# 本書の構成

[本書をお読みになる前に](#page-4-0)

安全にお使いいただくための注意事項や、本書の表記について説明しています。必ずお 読みください。

#### 第1[章](#page-8-0) [機能](#page-8-1)

[本パソコンでお使いになれる機能について説明しています。](#page-8-2)

## 第2[章](#page-32-0) [セキュリティ](#page-32-1) [本パソコンで使用できるセキュリティ機能について紹介します。他人による不正使用や](#page-32-2) [情報の漏えいなどを防ぐために、日ごろからセキュリティ対策を心がけてください。](#page-32-2)

第3[章](#page-42-1) [ソフトウェア](#page-42-0) [ソフトウェアについて説明しています。](#page-42-2)

### 第 4 [章](#page-58-0) [トラブルシューティング](#page-58-1) [おかしいなと思ったときや、わからないことがあったときの対処方法について説明して](#page-58-2) [います。](#page-58-2)

│ ↓ になる前に本書をお読み

 $\blacktriangleleft$ 機能

 $\overline{\mathbf{2}}$ 

|セキュリティ

3

# 目次

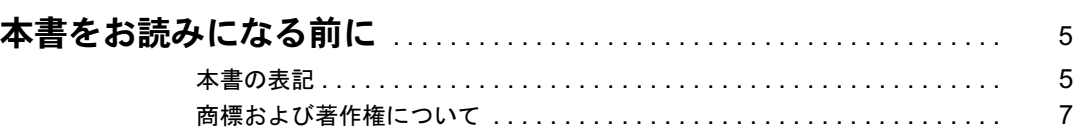

## 第1章 機能

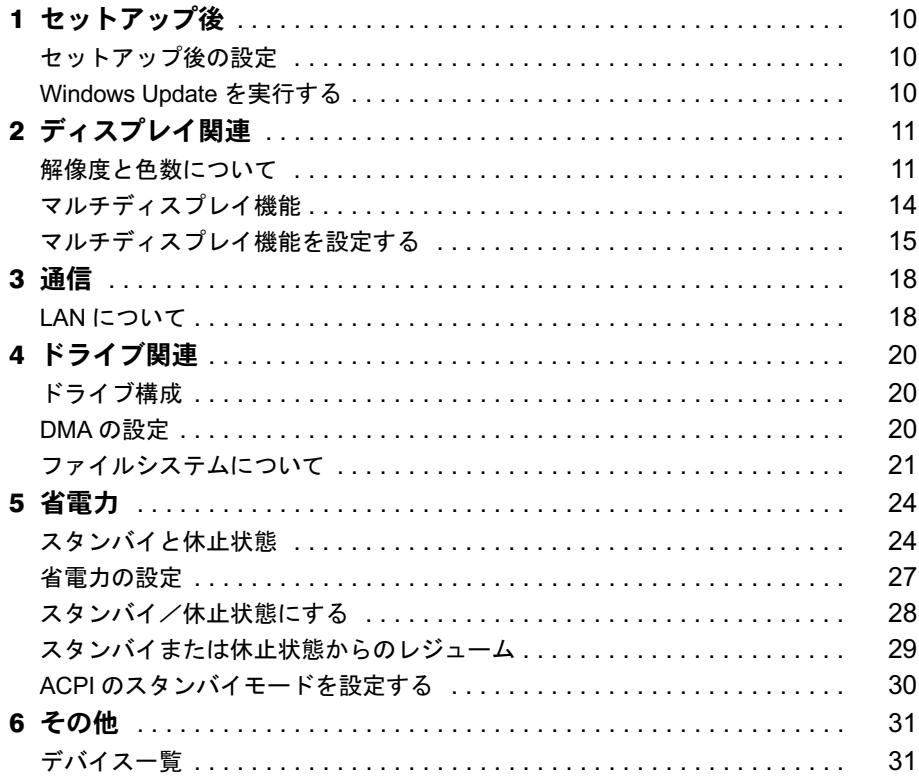

# 第2章 セキュリティ

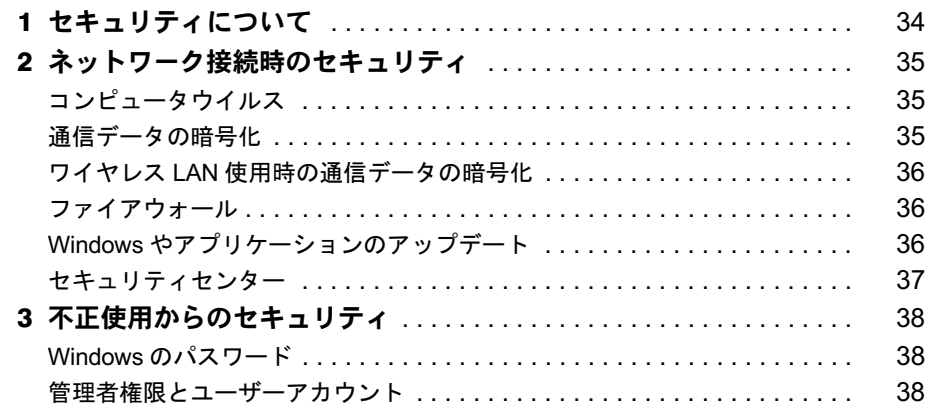

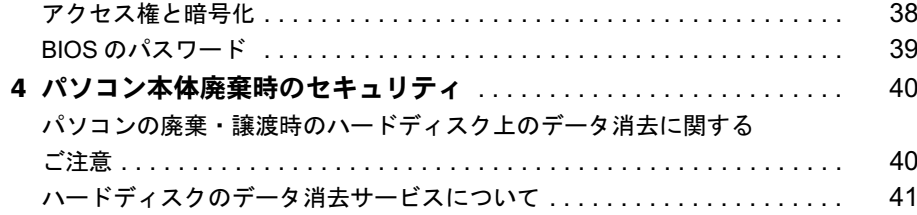

# 第3章 ソフトウェア

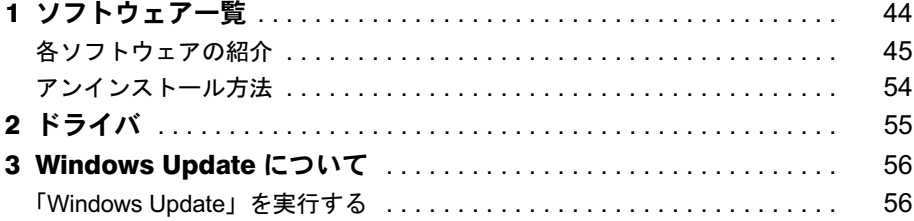

# 第4章 トラブルシューティング

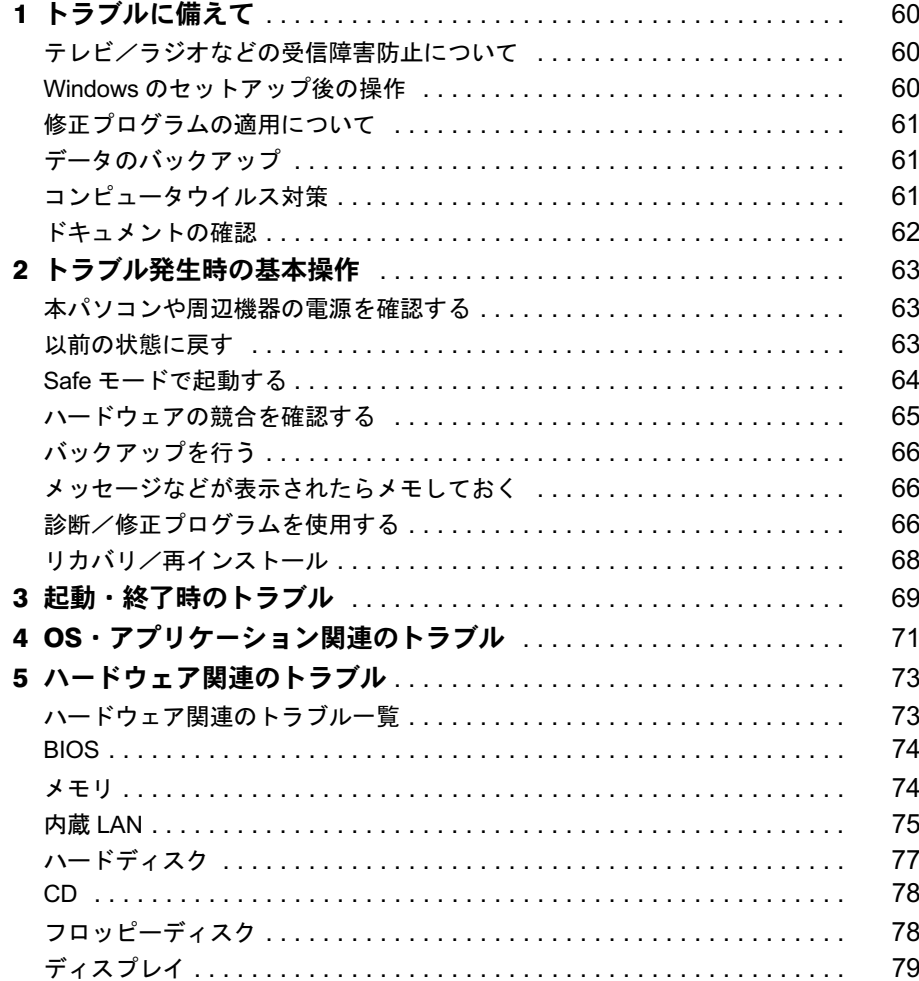

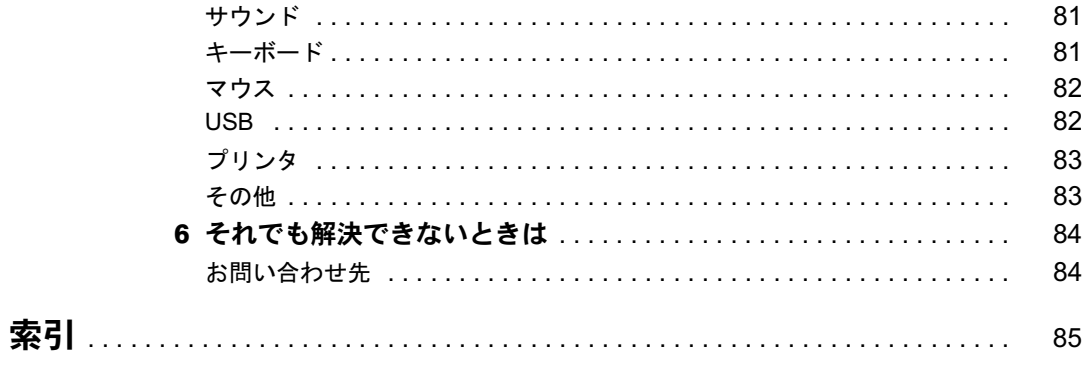

本書をお読み

# <span id="page-4-1"></span><span id="page-4-0"></span>本書をお読みになる前に

# <span id="page-4-2"></span>本書の表記

#### ■ 警告表示

本書では、いろいろな絵表示を使っています。これは本製品を安全に正しくお使いいただき、 あなたや他の人々に加えられるおそれのある危害や損害を、未然に防止するための目印となる ものです。その表示と意味は次のようになっています。内容をよくご理解のうえ、お読みくだ さい。

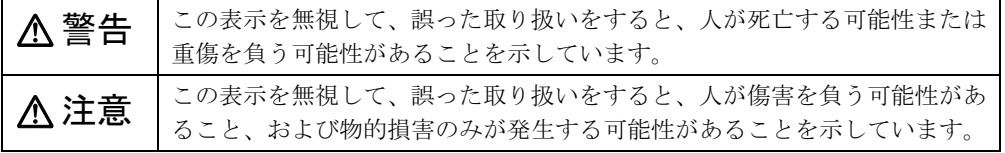

また、危害や損害の内容がどのようなものかを示すために、上記の絵表示と同時に次の記号を 使っています。

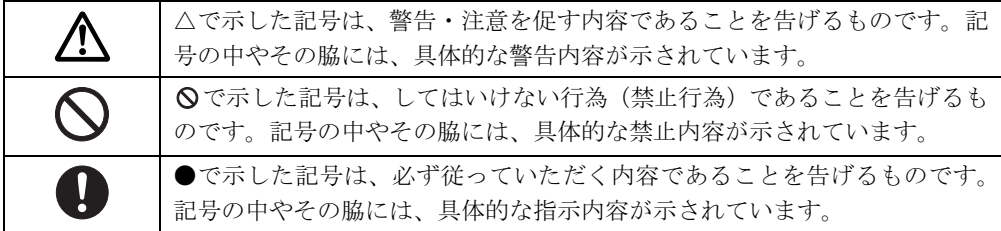

## ■ 本文中の記号

本文中に記載されている記号には、次のような意味があります。

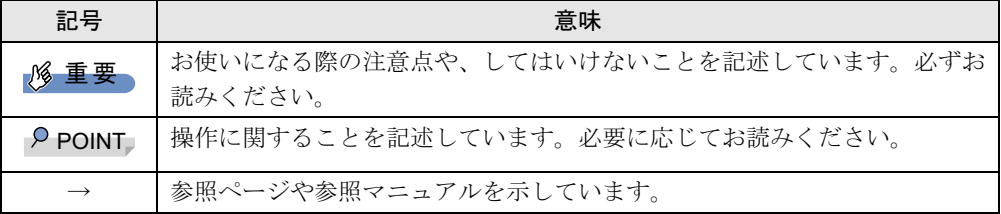

## ■ キーの表記と操作方法

本文中のキーの表記は、キーボードに書かれているすべての文字を記述するのではなく、説明 に必要な文字を次のように記述しています。

例:【Ctrl】キー、【Enter】キー、【→】キーなど

また、複数のキーを同時に押す場合には、次のように「+」でつないで表記しています。

例:【Ctrl】+【F3】キー、【Shift】+【↑】キーなど

## ■ コマンド入力 (キー入力)

本文中では、コマンド入力を次のように表記しています。

diskcopy a a  $\uparrow$   $\uparrow$ 

● ↑の箇所のように文字間隔を空けて表記している部分は、【Space】 キーを 1 回押してくださ い。

また、上記のようなコマンド入力を英小文字で表記していますが、英大文字で入力しても かまいません。

● CD-ROM ドライブのドライブ名を、「CD-ROM ドライブ〕で表記しています。入力の際は、 お使いの環境に合わせて、ドライブ名を入力してください。

例: 「CD-ROM ドライブ ]:¥setup.exe

#### ■ 連続する操作の表記

本文中の操作手順において、連続する操作手順を、「→」でつなげて記述しています。

例: 「スタート」ボタンをクリックし、「プログラム」をポイントし、「アクセサリ」をク リックする操作

↓

- 「スタート」ボタン→「プログラム」→「アクセサリ」の順にクリックします。
- また、本文中の操作手順において、操作手順の類似しているものは、あわせて記述しています。 例: 「スタート」ボタン→「(すべての)プログラム」→「アクセサリ」の順にクリックします。

## ■ BIOS セットアップの表記

本文中の BIOS セットアップの設定手順において、各メニューやサブメニューまたは項目を、 「-」(ハイフン)でつなげて記述する場合があります。また、設定値を「:」(コロン)の後 に記述する場合があります。

例: 「Main」メニューの「Boot Menu」の項目を「Enabled」に設定します。 ↓

 $\lceil \text{Main} \rceil - \lceil \text{Boost Menu} \rceil$ : Enabled

## ■ 画面例およびイラストについて

表記されている画面およびイラストは一例です。お使いの機種によって、実際に表示される画 面やイラスト、およびファイル名などが異なることがあります。また、このマニュアルに表記 されているイラストは説明の都合上、本来接続されているケーブル類を省略していることがあ ります。

## ■ 製品の呼び方

本文中の製品名称を、次のように略して表記します。 なお、本書ではお使いの機種、または OS 以外の情報もありますが、ご了承ください。 製品名称 本文中の表記

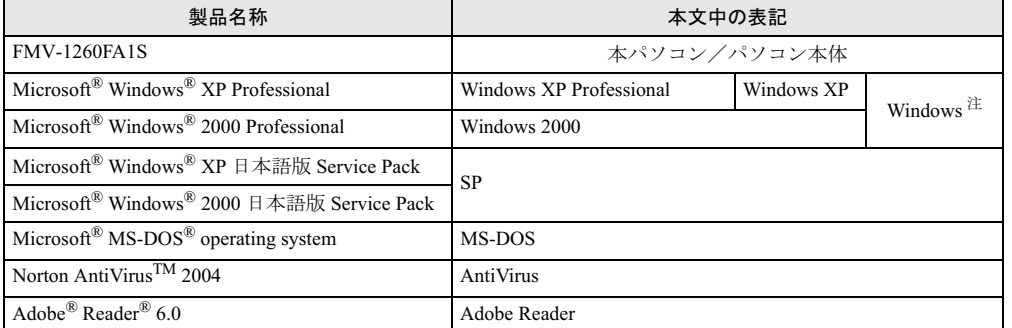

注:Windows XP/2000 のように併記する場合があります。

## <span id="page-6-1"></span>■ お問い合わせ先/URL

本文中に記載されているお問い合わせ先やインターネットの URL アドレスは 2005 年 1 月現在 のものです。変更されている場合は、「富士通パーソナル製品に関するお問合せ窓口」へお問 い合わせください(→『取扱説明書』)。

# <span id="page-6-0"></span>商標および著作権について

Microsoft、Windows、MS-DOSは、米国Microsoft Corporationの米国およびその他の国における登録商標または商標です。 Intel および Pentium は、アメリカ合衆国およびその他の国における Intel Corporation またはその子会社の商標または登 録商標です。

ATI、RADEON は ATI Technologies, Inc. の登録商標です。 その他の各製品名は、各社の商標、または登録商標です。 その他の各製品は、各社の著作物です。

All Rights Reserved, Copyright© FUJITSU LIMITED 2005 画面の使用に際して米国 Microsoft Corporation の許諾を得ています。 │ ↓ になる前に 本書をお読み

Memo

<span id="page-8-4"></span><span id="page-8-3"></span>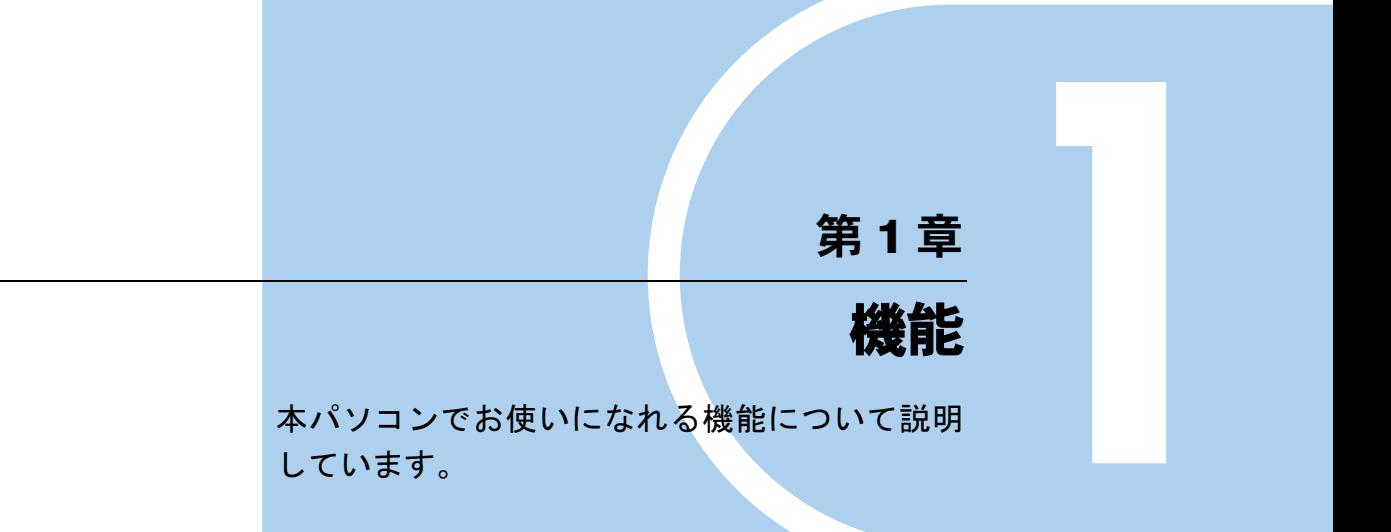

<span id="page-8-2"></span><span id="page-8-1"></span><span id="page-8-0"></span>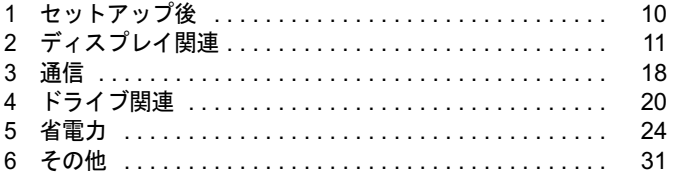

# <span id="page-9-0"></span>1 セットアップ後

セットアップ終了後に必要な設定などについて説明しています。

# <span id="page-9-1"></span>セットアップ後の設定

Windows のセットアップ終了後、次の項目を実行してください。

## ■ 全機種

●「Windows Update [を実行する」\(→](#page-9-2) P.10)

## <span id="page-9-2"></span>Windows Update を実行する

「Windows Update」を実行し、Windows の環境を最新の状態にすることをお勧めします。 「Windows Update」を実行することで、不具合のあるプログラムが修正されるほか、多くのコ ンピュータウイルスや不正アクセスからパソコンを守ることができます。実行にあたっては、 システム管理者の指示に従ってください。

「Windows Update」の実行方法については[、「ソフトウェア」-「](#page-55-2)Windows Update について」 [\(→](#page-55-2) P.56)をご覧ください。

# <span id="page-10-0"></span>2 ディスプレイ関連

ディスプレイの設定について説明しています。

# <span id="page-10-1"></span>解像度と色数について

本パソコンでは、Windows の「画面のプロパティ」ウィンドウの「設定」タブまたは「ディス プレイの設定」タブで次の解像度、色数を選択/変更できます。 なお、Windows XP の色数は中が 6 万 5 千色、最高が 1677 万色です。 Windows 2000 の色数は High Color が 6 万 5 千色、True Color が 1677 万色です。

## □アナログディスプレイ接続時

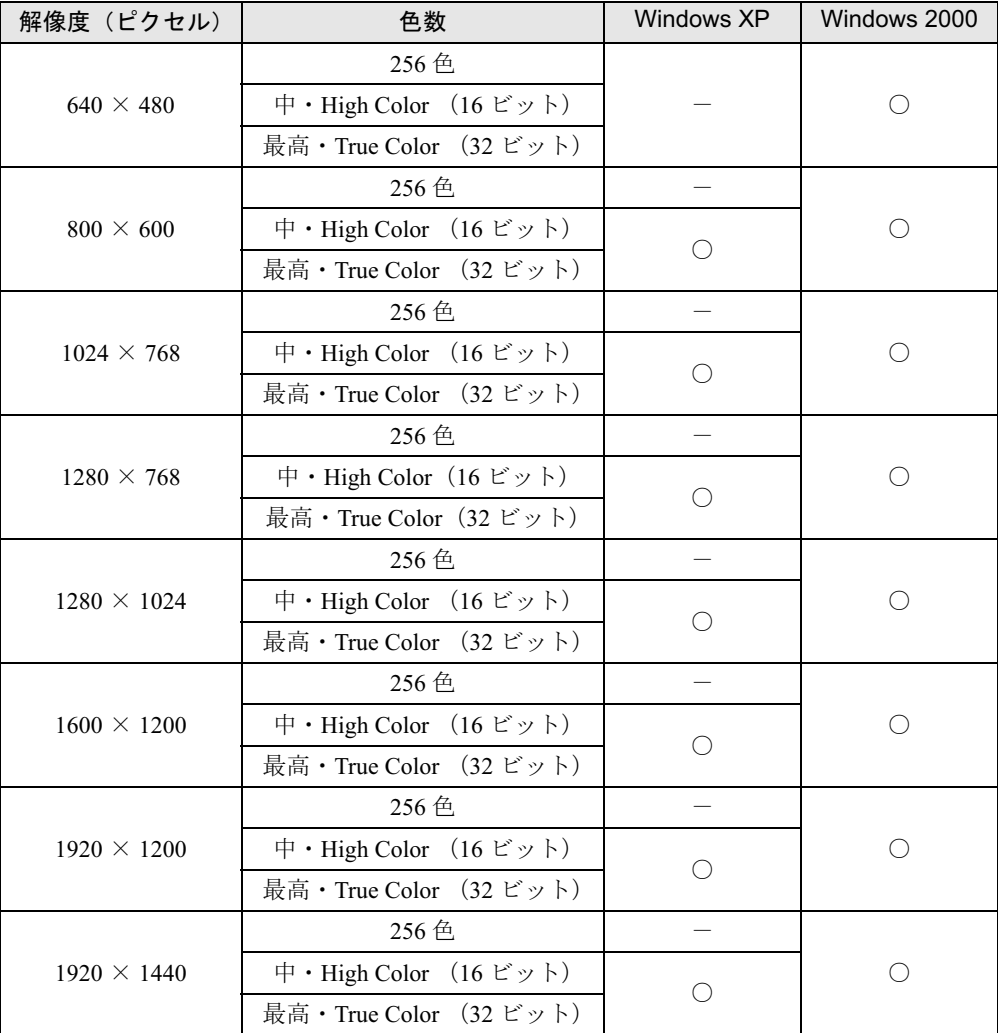

 $\blacktriangleleft$ 機能

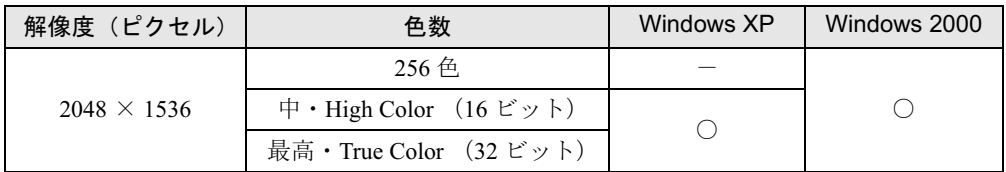

## □デジタルディスプレイ接続時

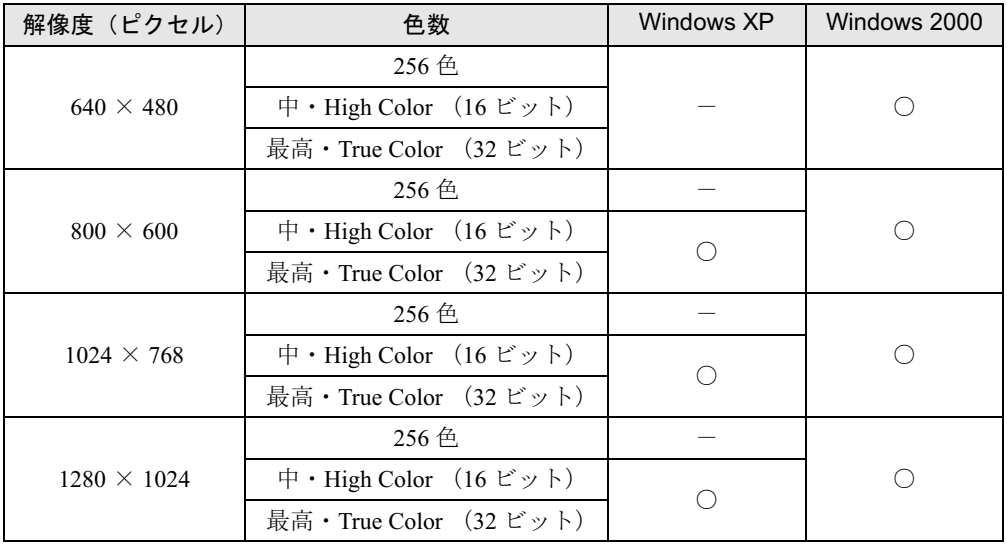

## $P$  POINT

- ▶ 設定できる色数は、画面の解像度によって異なります。解像度を大きくすると、設定でき る色数は少なくなります。
- ▶ 必ず他のアプリケーションや常駐しているソフトウェアをすべて終了してから、解像度、 色数を変更してください。また、変更後は必ず Windows を再起動してください。再起動 しない場合、本パソコンの動作が不安定になる場合があります。
- ▶ 色数やリフレッシュレートを変更すると、画面がディスプレイ中央に表示されない場合が あります。この場合は、ディスプレイの仕様を確認して適切なリフレッシュレートを設定 するか、ディスプレイの設定機能を使用して調整してください。
- ▶ お使いのディスプレイによっては、表示できない解像度があります。表示可能な解像度以 外の解像度ではお使いにならないでください。表示可能な解像度はディスプレイのマニュ アルでご確認ください。なお、すべてのディスプレイについて動作保証するものではあり ません。
- ▶ アプリケーションによっては、使用時の解像度や発色数が指定されていることがあります。 必要に応じて変更してください。
- 1 デスクトップで右クリックし、「プロパティ」をクリックします。 「画面のプロパティ」ウィンドウが表示されます。
- 2 「設定」タブをクリックします。 設定項目が表示されます。
- <span id="page-12-1"></span>3 解像度、色数などを設定し、「OK」をクリックします。 ● Windows XP の場合 [手順](#page-12-0) 5 へ進んでください。
	- ●Windows 2000 の場合 「画面のプロパティ」ウィンドウが表示されます。
- 4 「新しいデスクトップ設定を適用します。」と表示されたら「OK」をクリック します。
- <span id="page-12-0"></span>5 画面が正しく表示され、「デスクトップのサイズを変更しました。この設定を 保存しますか ?」が表示されたら、15 秒以内に「はい」をクリックします。不 具合があった場合は「いいえ」をクリックします。 設定が有効になります。

#### $P$  POINT

▶ 「いいえ」をクリックした場合は[、手順](#page-12-1)3に戻り再度解像度などを選択します。

## ■補足情報

「画面のプロパティ」ウィンドウ内には各ディスプレイアダプタごとに特有の設定項目がある 場合があります。これらの設定項目については、各ディスプレイアダプタのプロパティ画面内 のヘルプをご覧ください。通常は初期設定値でお使いください。

 $\overline{1}$ 機能

# <span id="page-13-0"></span>マルチディスプレイ機能

本パソコンには、搭載しているグラフィックスカード 1 枚で、2 台のディスプレイを接続/表 示できる「マルチディスプレイ機能」があります。

#### $P$  POINT

▶ 搭載しているグラフィックスカードのみでマルチディスプレイ機能を使うことができるの で、本体にグラフィックスカードを増設する必要はありません。

#### ■ 留意事項

- 本体の電源を入れる前にディスプレイの電源を必ず入れてください。 特にデジタルディスプレイをお使いになる場合、本体の電源を入れる前に、デジタルディ スプレイの電源が入っていることを必ず確認してください。本体の電源を入れたあとにデ ジタルディスプレイの電源を入れた場合、画面が表示されません。この場合、本体の電源 を切り、その後に電源を入れ直してください。
- マルチディスプレイ機能を使用する場合、必ず Windows のセットアップを行ってから、もう 一方のディスプレイケーブル(DVI-VGA 変換アダプタ経由の接続含む)を接続してください。
- マルチディスプレイ機能には、次の2つの機能があります。

#### ・クローン機能

プライマリディスプレイに表示されている画面をセカンダリディスプレイにも表示する 機能です。各ディスプレイの設定(解像度、色数、リフレッシュレート)は、選択可能 な範囲で同一に設定してください。

なお、表示可能な解像度が異なるディスプレイ 2 台でマルチディスプレイ機能を使う場 合、表示は解像度が低いディスプレイに依存します。解像度が低いディスプレイにあわ せて画面を設定してください。

#### ・マルチモニタ機能

デスクトップをプライマリディスプレイとセカンダリディスプレイの 2 台のディスプレ イを使って表示する機能です。

OS 上では、2 台のディスプレイとして認識されます。各ディスプレイの設定(解像度、 色数、リフレッシュレート)は、選択可能な範囲でディスプレイごとに設定してください。

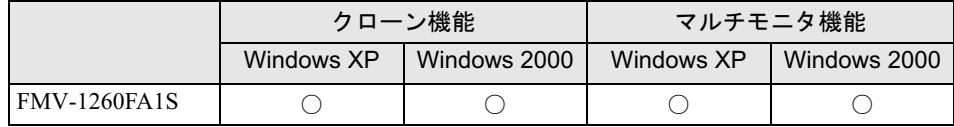

- お使いになる前に、ディスプレイのマニュアルなどを参照し設定してください。
- DVI-I コネクタにアナログディスプレイを接続する場合は、添付の「マルチモニタケーブル」 または、「DVI-VGA 変換アダプタ」をお使いください。
- アナログディスプレイを 2 台接続する場合は、添付の 「マルチモニタケーブル」をお使いく ださい。
- マルチディスプレイ機能を設定する場合は、設定を行う前に2台目のディスプレイを接続し てください。2 台目のディスプレイが接続されていない場合は、マルチディスプレイ機能を 設定することができません。
- マルチディスプレイ機能を使用すると、各グラフィックスカードの最大解像度を表示でき なくなる場合があります。
- マルチディスプレイ機能を設定すると、ディスプレイを1台のみ接続してお使いになる場合 に比べて表示性能が若干低下しますのでご注意ください。
- ●接続されていないディスプレイに対してマルチディスプレイ機能を有効にしないでくださ い。正常に動作しない場合があります。
- ●ディスプレイを取り外した場合、取り外したディスプレイに対してマルチディスプレイ機 能を無効にしてください。
- ピンボールなどのゲームや Windows Media Player などのマルチディスプレイ機能での動作 を保証していないアプリケーションを全画面表示した場合、アプリケーションを表示して いる画面以外のデスクトップの表示が正常に行われない場合があります。
- 動画再生ソフトによってはプライマリディスプレイの画面以外では動画の再生を行えない 場合があります。その場合は、動画再生ソフトを最新版にアップデートしてください。

#### ■ 用意するもの

- マルチモニタケーブル
- DVI-VGA 変換アダプタ (DVI-I コネクタにアナログディスプレイを接続する場合)
- ディスプレイ

## <span id="page-14-0"></span>マルチディスプレイ機能を設定する

#### $P$  POINT

- 「XXXXX」は接続したディスプレイによって表示が異なります。
- 各項目の詳細は、調べたい項目の上で右クリックし、オンラインヘルプをご覧ください。
- リフレッシュレートとは、1 秒間に画面を書き換える回数を周波数(単位は Hz) で表したも ので、垂直同期周波数ともいいます。CRT 等のアナログディスプレイではリフレッシュ レートの値が高いほど、画面のちらつきが少なくなりますが、その反面、画像品質が低下 します。アナログディスプレイでは 85Hz 又は 75Hz、LCD 等のデジタルディスプレイで は 60Hz でご使用されることをお勧めします。

#### □クローン機能の場合

- 1 デスクトップ上で右クリックし、「プロパティ」をクリックします。 「画面のプロパティ」ウィンドウが表示されます。
- 2 「設定」タブをクリックし、「詳細設定」または「詳細」をクリックします。 「XXXXX と RADEON 9200 SE のプロパティ」ウィンドウが表示されます。
- 3 「画面」タブをクリックします。
- 4 ◎ ボタンをクリックします。
- 5 「OK」をクリックします。 「設定は適用されました。新しい設定を保存しますか ?」と表示されます。
- 6 「はい」をクリックします。
- 7 「画面のプロパティ」ウィンドウで「OK」をクリックします。

8 解像度と色数を設定し、本パソコンを再起動します。

[「解像度と色数について」\(→](#page-10-1) P.11)をご覧になり、設定してください。

### **POINT**

- ▶ 解像度と色数の設定は「1」のディスプレイに対して行うようにしてください。「2」のディ スプレイに対して設定するとクローン機能が解除されてしまいます。
- 留意事項
	- ・プライマリボタンが有効 **同 同** になっているディスプレイをプライマリモニタと呼び、 クローンボタンが有効 o F になっているディスプレイをクローンモニタと呼びます。

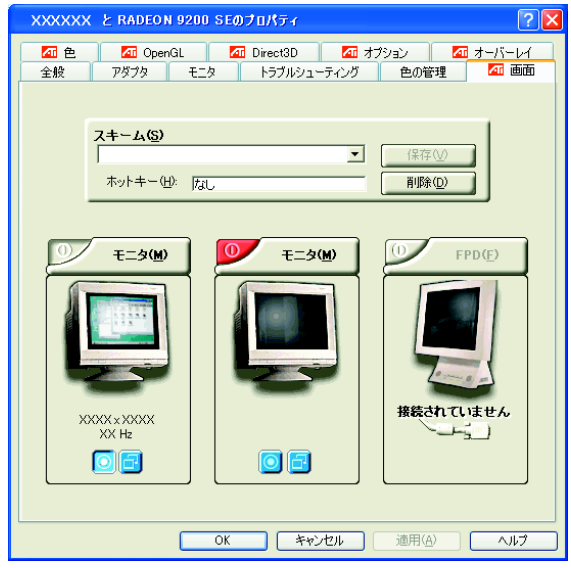

- ・コマンドプロンプトをフルスクリーンで利用する場合、プライマリモニタに表示されま す。
- ・クローンモニタの動画再生画面の表示方法を全画面表示やウィンドウ表示に切り替える ことができます。次の手順で設定を変更してください。
	- 1. デスクトップ上で右クリックし、「プロパティ」をクリックします。 「画面のプロパティ」ウィンドウが表示されます。
	- 2.「設定」タブをクリックし、「詳細設定」または「詳細」をクリックします。
	- 3.「オーバーレイ」タブをクリックします。
	- 「オーバーレイの警告」ウィンドウが表示された場合は「OK」をクリックしてくだ さい。
	- 4.「シアターモード」をクリックします。
	- 5.「OK」をクリックします。
	- 6.「OK」をクリックします。

#### □マルチモニタ機能の場合

- 1 デスクトップで右クリックし、「プロパティ」をクリックします。 「画面のプロパティ」ウィンドウが表示されます。
- 2 「設定」タブをクリックします。
- 3 「2」のディスプレイをクリックし、「Windows デスクトップをこのモニタ上で 移動できるようにする」をチェックして、「適用」をクリックします。
- 4 解像度と色数を設定し、本パソコンを再起動します。 [「解像度と色数について」\(→](#page-10-1) P.11)をご覧になり、設定してください。

# <span id="page-17-0"></span>3 通信

LAN など、通信関連について説明しています。

### $P$  POINT

▶ ネットワークの設定については、ネットワーク管理者に確認してください。

## <span id="page-17-1"></span>LAN について

### ■ 対象 OS

全 OS

#### ■ LAN を接続する

本パソコンには、LAN デバイスが内蔵されています。1000BASE-T による IEEE 802.3ab、 100BASE-TX による IEEE 802.3u に準拠した高速 LAN システムへ接続することができます。ま<br>\*、 後支の 19D 19E F による LAN とること、技法さくとと可能です。 た、従来の 10BASE-T による LAN システムへ接続することも可能です。

# 入警告

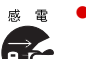

**こ**<br>- スのナナサロ **® ■ ● 近くで雷が起きたときは、パソコン本体の電源を切り、電源プラグや LAN ケーブルを取り外し** 

そのまま使用すると、雷によっては本パソコンを破壊し、火災の原因となります。

# 入注意

咸雪 ハ

● LAN コネクタに指などを入れないでください。 感電の原因となることがあります。

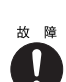

● LAN ケーブルを接続する場合は、必ず LAN コネクタに接続してください。 故障の原因となることがあります。

- 1 パソコン本体の電源を切ります(→『取扱説明書』)。
- **2** パソコン本体の LAN コネクタ(→『ハードウェアガイド』の「はじめに」ー 「2 各部の名称と働き」)とネットワークを、LAN ケーブルで接続します。

# 重要

▶ ネットワークを使用中に省電力機能が働いてしまうと、他の装置からアクセスできなく なったり、アプリケーションの不具合が発生したりする場合があります。 その場合は、省電力機能を解除してください(→ [P.24](#page-23-0))。

## $\wp$  point

▶ LAN コネクタからプラグを取り外すときは、ツメを押さえながら引き抜いてください。ツ メを押さえずに無理に引き抜くと破損の原因となります。

 $\mathbb{Q}$ コネクタの向きは機種 により異なります。

# <span id="page-19-0"></span>4 ドライブ関連

ドライブ関連について説明しています。

# <span id="page-19-1"></span>ドライブ構成

## ■ Windows XP の場合

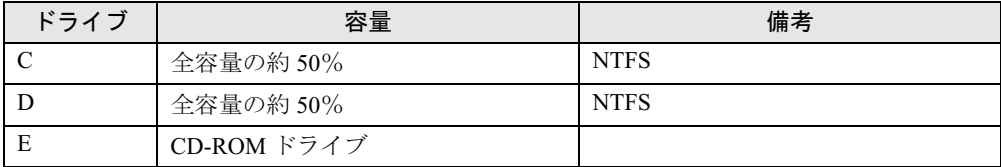

## ■ Windows 2000 の場合

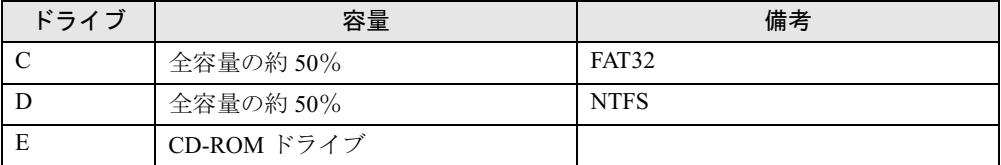

## $P$  POINT

▶ Windows 2000 でファイルシステムを FAT から NTFS に変換する方法については[、「ファイ](#page-20-0) [ルシステムについて」\(→](#page-20-0) P.21)をご覧ください。

# <span id="page-19-2"></span>DMA の設定

## ■ DMA 設定対応表

●:ご購入時 DMA 設定 〇: DMA 設定可 -: 増設不可

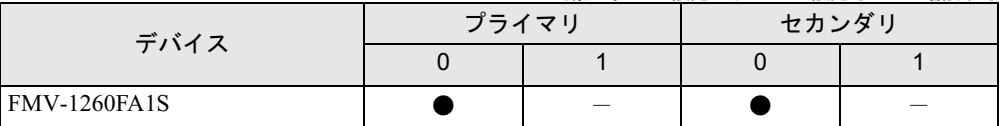

## ■ DMA の設定方法

#### 1 次の操作を行います。

#### ● Windows XP の場合

「スタート」ボタンをクリックし、「マイコンピュータ」を右クリックして「プロパ ティ」をクリックします。

#### ●Windows 2000 の場合

「マイコンピュータ」アイコンを右クリックし、「プロパティ」をクリックします。 「システムのプロパティ」ウィンドウが表示されます。

- 2 「ハードウェア」タブの「デバイスマネージャ」をクリックします。
- $3$  「IDE ATA/ATAPI コントローラ」をダブルクリックします。
- 4 「セカンダリ IDE チャネル」または「プライマリ IDE チャネル」を右クリックし、 「プロパティ」をクリックします。
- 5 「プライマリ(またはセカンダリ)IDE チャネルのプロパティ」ウィンドウの 「詳細設定」タブをクリックします。

 $\blacktriangleleft$ 機能

- 6 「DMA の設定」の表を参照して設定を変更します。
- 7 「OK」をクリックします。

## <span id="page-20-0"></span>ファイルシステムについて

#### ■ ファイルシステムの概要

出荷時やリカバリ後は、ハードディスク上のシステムドライブは次のファイルシステムで フォーマットされています。

Windows  $XP:NTFS$ Windows 2000: FAT32

Windows 2000 の場合は、再インストール時に、ファイルシステムの選択(FAT32 または NTFS)

を行うことができます。

再インストールについては、添付の『取扱説明書』をご覧ください。

# 重要

- ▶ Windows 2000 DSP モデルで、127GB を超えるハードディスクに Windows 2000 を再イン ストールする場合、次の条件を必ず守ってください。これらの条件を守らない場合、ハー ドディスクのデータが破壊されることがあります。
	- ・先頭の区画(C ドライブ)に OS を再インストールしてください。
	- ・約 127GB (131062MB <sup>注</sup>[\)](#page-20-1)を超える区画には、OS を再インストールしないでください。 注:再インストール時の画面で表示される容量です。換算方法の違いにより異なる値になります。
	- ・OS の再インストールは、『取扱説明書』の「再インストール」の手順どおりに行ってく ださい。

<span id="page-20-1"></span>ハードディスクが破壊される場合を考慮して、再インストール前に必ず、すべてのドライ ブの必要なデータをバックアップしてください。

なお、この問題は Windows 2000 の仕様です。詳細は「マイクロソフト サポート技術情 報」の「Windows 2000 における ATAPI ディスクドライブの 48 ビット LBA のサポート」 (<http://support.microsoft.com/default.aspx?scid=kb;ja;305098>)をご覧ください。

## $P$  POINT

- ▶ Windows 2000 では、システムドライブ以外の領域を FAT32 で作成できます。 ただし、再インストール時や「ディスクの管理」からは、FAT32 で 32GB 以上の領域を作 成できません。
- ▶ FAT32 をサポートしていない OS (MS-DOS など)からは FAT32 でフォーマットしたハード ディスクを認識できません。このため、MS-DOS で作成された起動フロッピーからインス トールを行うアプリケーションの場合、インストールに失敗するなどの問題が発生するこ とがあります。
- ▶ NTFS をサポートしていない OS からは、NTFS でフォーマットしたハードディスクを認識 できません。

#### □FAT32 と NTFS

FAT32 から NTFS に変換することで、セキュリティや信頼性を強化できます。

#### **POINT**

- ▶ NTFS に変換した場合、すでに作成されているショートカットから、アプリケーションが 起動できなくなる場合があります。このときは、ショートカットを削除し、再度作成して ください。
- ▶ フォーマットの形式やドライブの容量を変更した場合、変更したドライブの中身はすべて 消えてしまいます。必要に応じてバックアップしてから、実行してください。

## ■ ファイルシステムの変換方法

#### □対象機種/OS

全機種/Windows 2000

#### □変換方法

ファイルシステムを FAT32 から NTFS に変換する方法を説明します。 一度ファイルシステムを NTFS に変換すると、FAT32 に戻すことはできません。 操作の前に管理者権限を持ったユーザーとしてログオンしておいてください。

1 「スタート」ボタン→「プログラム」→「アクセサリ」→「コマンドプロンプ ト」の順にクリックします。 「コマンドプロンプト」ウィンドウが表示されます。

### 2 次のように入力します。

convert n: /fs:ntfs /v (n には、ファイルシステムを変換するドライブ名を指定します)

#### 3 【Enter】キーを押します。

#### ●ブートパーティションを変換する場合

「次回のシステム再起動時にドライブの変換をスケジュールしますか (Y/N)?」と表示 されるので【Y】キーを押して【Enter】キーを押した後、Windows を再起動します。 Windows の再起動後にドライブが変換され、再度本パソコンが再起動します。

●拡張パーティションを変換する場合 ドライブが変換されます。

## $P$  POINT

▶ ドライブにボリュームラベルが設定されている場合は、ボリュームラベルの入力を求めら れます。ボリュームラベルを入力して【Enter】キーを押してください。

# <span id="page-23-0"></span>5 省電力

省電力について説明しています。

ご購入時は ACPI(Advanced Configuration and Power Interface)モードに設定され ています。

ここでは、ACPI モードに関する留意事項と、スタンバイモードの変更方法(→ [P.30](#page-29-0)) を説明します。

# <span id="page-23-1"></span>スタンバイと休止状態

「スタンバイ」または「休止状態」を使用すると、Windows を終了しないで節電できます。

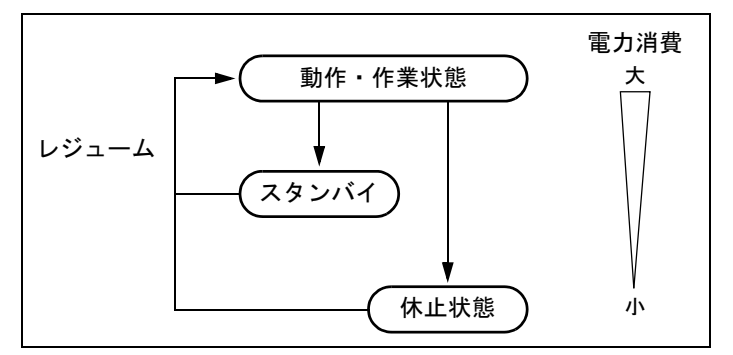

● スタンバイ

実行中のプログラムやデータを、システム RAM (メモリ)に保持してパソコンの動作を中 断させます。スタンバイ中は、電源ランプがオレンジ色に点灯します(→『ハードウェア ガイド』の「はじめに」-「2各部の名称と働き」)。「休止状態」よりも短い時間で、中断 やレジュームを行うことができます。スタンバイ中は、わずかに電力を消費していて、電 源は AC 電源から供給されます。

● 休止状態

実行中のプログラムやデータを、ハードディスクに書き込んで保存し、パソコン本体の電 源を切ります。電源を自動的に切るため、「スタンバイ」よりも中断/レジュームにかかる 時間が長くなります。なお、休止状態に入るようにするには、「電源オプションのプロパ ティ」ウィンドウで設定する必要があります。

#### ■ 留意事項

#### □全 OS 共通の留意事項

- パソコンをお使いの状況によっては、スタンバイや休止状態、レジュームに時間がかかる 場合があります。
- スタンバイまたは休止状態にした後は、すぐにレジュームしないでください。必ず、10 秒 以上たってからレジュームするようにしてください。
- 電源ボタンなどで本パソコンをスタンバイ状態に移行させても、まれにすぐにレジューム することがあります。その場合には、いったんマウスを動かしてから、再びスタンバイ状 態に移行させてください。
- ●接続している周辺機器のドライバが正しくインストールされていない場合、スタンバイや 休止状態にならないことがあります。
- ▶ スタンバイ時/休止状熊移行時/レジューム時に、一時的に画面が乱れる場合があります。
- 次の状態でスタンバイ状態に移行させると、スタンバイまたは休止状態にならない/スタ ンバイまたは休止状態からレジュームしない/レジューム後に正常に動作しない/データ が消失する問題が発生することがあります。
	- ・OS の起動処理中または終了処理中
	- ・パソコンが何か処理をしている最中(プリンタ出力中など)、および処理完了直後
	- ・ファイルアクセス中(フロッピーディスク、ハードディスク、CD-ROM ドライブのアク セスランプまたは状態表示 LCD が点灯中)
	- ・ネットワークの通信中
	- ·オートラン CD-ROM (セットすると自動で始まる CD-ROM)を使用中
	- ・ビデオ CD などを再生中
	- ・音楽 CD やゲームソフトなどのサウンドを再生中
	- ・サウンドや動画の再生中(MIDI/WAVE/AVI/MPEG/DAT 形式のファイルの再生中や音楽 CD の再生中)
	- ・ドライバのインストールが必要な周辺機器を接続しているが、対象のドライバのインス トールが終了していないとき
	- ・ネットワーク環境で TCP/IP プロトコル以外のプロトコルを使用中
	- ・マウスの操作中
	- ・ACPI に対応していない別売の機器(拡張カード、周辺機器)を増設している場合
- BIOS セットアップの省電力に関する設定は、一部を除いて無効となります。各設定の詳細 は、『ハードウェアガイド』の「BIOS」 - 「メニュー詳細」をご覧ください。
- 高度な省雷力モード (ACPI S3) をサポートすることにより、ご購入時の状態では、スタン バイ時の消費電力を数ワットにすることを実現しています。 事前に、接続する周辺機器が ACPI に対応しているか、また、ACPI S3 / ACPI S1 モード対応 かを周辺機器のメーカーに確認してください。従来の周辺機器(プリンタ、USB 機器等)、ま たは ACPI モードに対応していない周辺機器を接続すると、次の状態になる場合があります。 ・周辺機器が使用できない
	- ・スタンバイ状態からレジュームできない
	- ・本体がスタンバイ状態から復帰した後に、正常に動作しない

この場合は、「ACPI [のスタンバイモードを設定する」\(→](#page-29-0) P.30)をご覧になり、スタンバイ モードを高度 (ACPI S3) から標準 (ACPI S1) に切り替えてお使いください。

また、内蔵ドライブユニットについても、ACPI S3 モードに対応していない場合がありま す。同様に、スタンバイモードを標準 (ACPI S1)に切り替えてお使いください。

 $\blacktriangleleft$ 機能

なお、最新ドライバに変更することで ACPI に対応できる周辺機器もあります。詳細は周辺 機器のメーカーに確認してください。

- PCI 拡張カードを増設する場合は、その拡張カードおよびドライバが「IRO シェアリング(割 り込みの共有)」をサポートしている必要があります。増設する PCI カードが IRQ シェアリ ングをサポートしているかどうかは、各 PCI カードメーカーに確認してください。
- ネットワーク環境によっては、省電力機能を使用できない場合があります。
- CD-ROM 読み込み中にスタンバイや休止状態に移行すると、レジューム時にエラーメッセー ジが表示される場合があります。この場合は、【Enter】キーを押してください。
- ハードディスクに必要な空き容量がない場合、休止状態は使用できません。
- ネットワーク環境で LAN 着信によるレジューム機能(Wakeup on LAN 機能)を使用すると、 ホストコンピュータまたは他のコンピュータからのアクセスにより、スタンバイまたは休 止状態のコンピュータがレジュームする可能性があります。次の手順でタイマ値を設定す ることをお勧めします。なお設定値が 20 分より短いと、本パソコンがレジュームしてしま うことがあります。20 分以上の値に設定してください。
	- 1. 「電源オプションのプロパティ」ウィンドウを表示します(→ [P.27](#page-26-1))。
	- 2.「電源設定」タブの「システムスタンバイ」および「システム休止状態」を「20 分後」 以上に設定します。
- TCP/IPの設定でDHCPが有効の場合、スタンバイ状態移行時にDHCPサーバーから割り当て られた IP アドレスのリース期限が切れたとき、パソコン本体がレジュームすることがあり ます。

この場合は、DHCP サーバーの IP アドレスのリース期間を延長するか、または DHCP の使 用を中止し固定 IP をご使用ください。

- プリンタなどの周辺機器を接続した状態で休止状態にすると、レジューム時に周辺機器の 情報が初期化されるため、中断する前の作業状態に戻らないことがあります。
- スタンバイまたは休止状態へ移行させるときは、手動(電源ボタンを押す、終了ウィンド ウで「スタンバイ」または「休止状態」を選択する(→ [P.28](#page-27-0))、などの操作)ではなく次の ように設定することをお勧めします。この設定を行うと、ファイルアクセス中や通信中な どに省電力状態になってしまうことを回避できます。
	- ・「電源設定」タブの「システムスタンバイ」または「システム休止状態」で移行するまで の時間(例えば「30 分後」)を設定します。
- スタンバイ状態に移行する際、「デバイスのドライバが原因でスタンバイ状態に入れませ ん。アプリケーションをすべて閉じてから、もう一度やり直してください。問題が解決し ない場合は、そのドライバを更新することをお勧めします。」の警告ウィンドウが表示され て、スタンバイ状態に移行できない場合があります。これは、プログラムが動作中でスタ ンバイ状態に移行できない状態を示します。スタンバイ状態に移行させるためには、動作 中のプログラムを終了してください。
- ネットワーク環境下で省電力機能を使用する場合、次の条件下では、使用するプロトコル やアプリケーションによっては、不具合(スタンバイおよび休止状態からの復帰時に正常 に通信できないなど)が発生することがあります。
	- ・TCP/IP プロトコル以外のプロトコルを使用している場合
	- ・ネットワーク環境で通信中に、手動(電源ボタンを押す、終了ウィンドウで「スタンバ イ」または「休止状態」を選択する(→ [P.28](#page-27-0))、などの操作)によりスタンバイおよび休 止状態に移行した場合

・ネットワーク上でファイルの共有を設定し、手動(電源ボタンを押す、終了ウィンドウ で「スタンバイ」または「休止状熊」を選択する(→ [P.28](#page-27-0))、などの操作)によりスタン バイ状態に移行したときに、次のメッセージが表示されて「はい」をクリックした場合 「このコンピュータに接続しているユーザーが次のファイルを開いています。  $[77112]~\sim~$ 

このまま続けるとファイルを閉じますが、ファイルを開いているユーザーはデータを失 うかも知れません。続けますか?」

- ●「電源オプションのプロパティ」ウィンドウにある「モニタの電源を切る」、「ハードディス クの電源を切る」の設定はネットワークに影響しません。
- OpenGL を使用したスクリーンセーバーが起動しているときには、スタンバイおよびシステ ム休止状態への移行はできません。

## <span id="page-26-0"></span>省電力の設定

### <span id="page-26-1"></span>■「電源オプションのプロパティ」の表示

本パソコンの電源を管理することができます。

- 1 次の操作を行います。
	- ●Windows XP の場合

「スタート」ボタン→「コントロールパネル」→「パフォーマンスとメンテナンス」の 順にクリックします。

- ●Windows 2000 の場合 「スタート」ボタン→「設定」→「コントロールパネル」の順にクリックします。
- 2 「電源オプション」をクリックまたはダブルクリックします。 「電源オプションのプロパティ」ウィンドウが表示されます。

#### ■ 設定を変更する

お使いの状況に合わせて、各タブで設定を変更し、「適用」をクリックしてください。

#### □「電源設定」タブ

本パソコンの電源を入れた状態で一定時間使用しなかった場合に、省電力機能が働くまでの時 間を設定します。

スタンバイ状態に移行するまでの時間は「システムスタンバイ」で設定してください。 「休止状態」タブで休止状態を選択した場合、休止状態までの時間は「システム休止状態」で 設定してください。

#### □「詳細設定」または「詳細」タブ

電源ボタンを押したときの、パソコン本体の動作状態を設定します(ご購入時には、電源を切 るように設定されています)。

次のように設定できます。

●「コンピュータの電源ボタンを押したとき」 :電源ボタンを押したときの状態を設定できます。  $\blacktriangleleft$ 

● Windows XP:「スタンバイから回復するときにパスワードの入力を求める」 Windows 2000:「スタンバイ状態から回復するときにパスワードの入力を求める」 :スタンバイ状態からレジュームするときにパスワードの入力を求めるメッセージを表示 させる設定を行います。

#### □「休止状態」タブ

本パソコンの動作を中断するときに、メモリ内のデータなどの保存先をハードディスクに変更 するかどうかを設定します。

「休止状態」タブの「休止状態を有効にする」または「休止状態をサポートする」をチェック すると、「詳細設定」または「詳細」タブの「電源ボタン」の各項目で「休止状態」が選択で きるようになります。

## <span id="page-27-0"></span>スタンバイ/休止状態にする

### ■ 終了ウィンドウを使う

終了ウィンドウを使用してスタンバイ/休止状態にする場合は、次のように操作してくださ い。

## $P$  POINT

- ▶ 「電源オプションのプロパティ」での設定が必要な場合があります (→ [P.27](#page-26-0))。
- 1 「スタート」ボタンから次のメニューをクリックします。 Windows XP:「終了オプション」 Windows 2000:「シャットダウン」
- 2 「スタンバイ」または「休止状態」を選択します。

#### $P$  POINT

▶ Windows XP の休止状態について Windows XP の終了ウィンドウには、「休止状態」は表示されません。【Shift】キーを押す と、「スタンバイ」の項目が「休止状態」に変わります。 休止状態にする場合は、【Shift】キーを押しながら、「休止状態」を選択します。

3 Windows 2000 の場合は「OK」をクリックします。 しばらくするとスタンバイ/休止状態に移行します。

# <span id="page-28-0"></span>スタンバイまたは休止状態からのレジューム

## ■ スタンバイおよび休止状態からのレジューム条件

ACPI モードの標準(ACPI S1)/高度(ACPI S3)のスタンバイおよび休止状態から、次の表 で○になっているレジューム要因で通常の状態にレジュームさせることができます。

### $P$  POINT

▶ 電源ボタンを押す方法以外で標準(ACPI S1)/高度(ACPI S3)のスタンバイ状態から レジュームさせると、OS の仕様により画面が表示されない場合があります。 その場合は、キーボードかマウスから入力を行うと画面が表示されます。画面が表示され

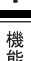

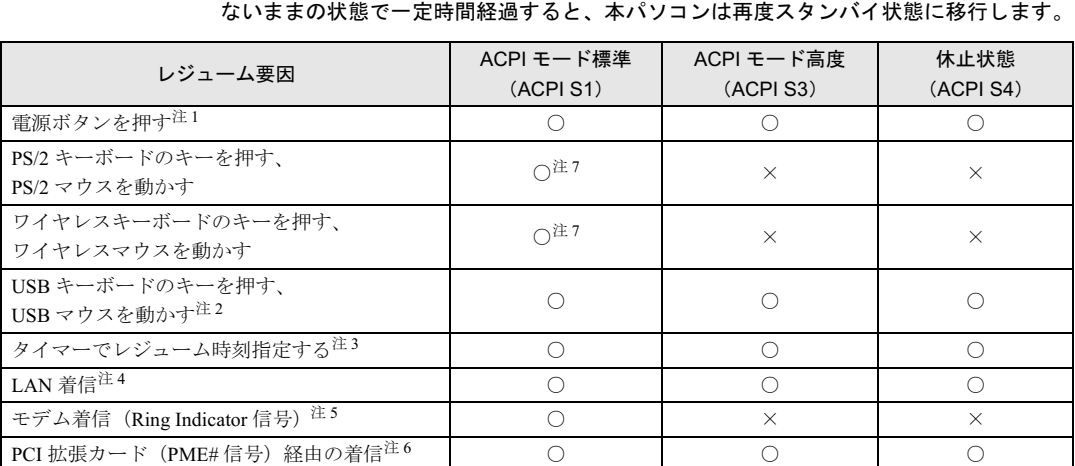

- <span id="page-28-1"></span>注1:「電源オプションのプロパティ」-「詳細設定」タブまたは「詳細」タブの「電源ボタン」の「コンピュータの電 源ボタンを押したとき」を「シャットダウン」または「電源オフ」に設定した場合でも、電源ボタンを押すとスタ ンバイ状態からレジュームします。
- <span id="page-28-2"></span>注 2:「デバイスマネージャ」-「キーボード」または「マウスとそのほかのポインティングデバイス」の USB キーボー ドまたは USB マウスのプロパティの「電源の管理」タブで次の項目をチェックする必要があります。
	- Windows XP の場合
	- ・「このデバイスで、コンピュータのスタンバイ状態を解除できるようにする」
	- Windows 2000 の場合
	- ・「このデバイスで、コンピュータのスタンバイ状態を元に戻すことができるようにする」
- <span id="page-28-3"></span>注3:「タスク」を使用した場合
- <span id="page-28-4"></span>注 4:「デバイスマネージャ」-「ネットワークアダプタ」の LAN コントローラのプロパティの「電源の管理」タブの次 の項目をチェックする必要があります。
	- Windows XP の場合
		- ・「電力の節約のために、コンピュータでこのデバイスの電源をオフにできるようにする」 ・「このデバイスで、コンピュータのスタンバイ状態を解除できるようにする」
	- Windows 2000 の場合
	- ・「このデバイスで、コンピュータのスタンバイ状態を元に戻すことができるようにする」
	- ・「電力の節約のために、コンピュータでこのデバイスの電源をオフにできるようにする」
- <span id="page-28-5"></span>注 5:通信ソフトを起動し、着信待ち状態にしておく必要があります。
- <span id="page-28-6"></span>注 6: PME# 信号をサポートした PCI 拡張カード (PCI Revision 2.2 規格に準拠) を搭載した場合
- <span id="page-28-7"></span>注 7:「デバイスマネージャ」-「キーボード」または「マウスとそのほかのポインティングデバイス」の PS/2 キーボード または PS/2 マウスのプロパティで「電源の管理」タブが表示される場合は、次の項目をチェックする必要があります。 ■ Windows XP の場合
	- ・「このデバイスで、コンピュータのスタンバイ状態を解除できるようにする」
	- Windows 2000 の場合
	- ・「このデバイスで、コンピュータのスタンバイ状態を元に戻すことができるようにする」

# <span id="page-29-0"></span>ACPI のスタンバイモードを設定する

#### ■ 概要

ACPI のスタンバイモードには、次の 2 種類があります。

- 高度 (ACPI S3) …メモリ以外の装置の動作を停止します。標準 (ACPI S1) と比較し、省 電力に優れる一方でレジュームには時間がかかります。
- ●標準 (ACPI S1) …CPU の動作を停止します。

ご購入時には、高度(ACPI S3)に設定されています。スタンバイモードを変更する方法は、 次のとおりです。

## $P$  POINT

▶ 増設する周辺機器は高度 (ACPI S3) に対応している必要があります。 対応していない周辺機器を接続する場合は、標準(ACPI S1)に切り替えてお使いくださ い。

## ■ スタンバイモードを高度から標準に変更する

1 BIOS セットアップで、スタンバイモードを標準 (ACPI S1) に設定します(→ 「BIOS」-「BIOS セットアップの操作のしかた」)。  $\lceil$ Advanced<sub> $\lceil$ </sub> -  $\lceil$ Power Management Setup $\lceil$  -  $\lceil$ ACPI Suspend Type $\lceil$  : S1(POS)

## **POINT**

▶ 上記の操作を行うと、電源管理の設定がご購入時の状態に戻ります。設定を変更していた 場合は、「電源オプションのプロパティ」で、再設定してください(→ [P.27](#page-26-1))。

#### ■ スタンバイモードを標準から高度に変更する

標準から高度に変更するには、BIOS 設定を元に戻してください。

1 BIOS セットアップで、次の設定を変更します(→「BIOS」-「BIOS セット アップの操作のしかた」)。

 $\lceil$ Advanced」 -  $\lceil$ Power Management Setup」 -  $\lceil$ ACPI Suspend Type」: S3(STR)

2 変更後、リカバリを実行します(→『取扱説明書』)。

# <span id="page-30-0"></span>6 その他

ご購入時のデバイス一覧です。

# <span id="page-30-1"></span>デバイス一覧

## $P$  POINT

▶ 本パソコンの仕様は、改善のため予告なく変更することがあります。その際、デバイス名 称などが本書の記述と異なる場合があります。あらかじめ、ご了承ください。

# $\blacktriangleleft$ 機能

#### ■ Windows XP の場合 デバイス

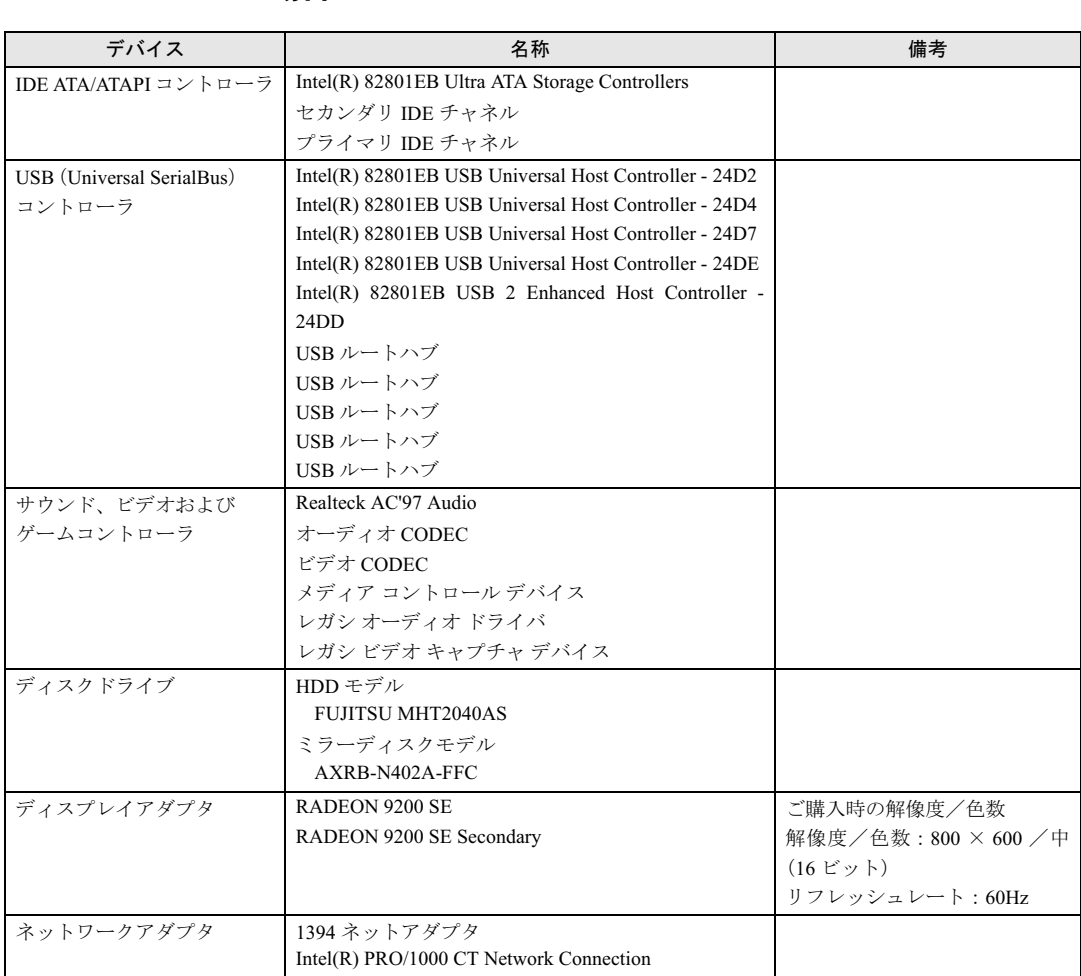

## ■ Windows 2000 の場合

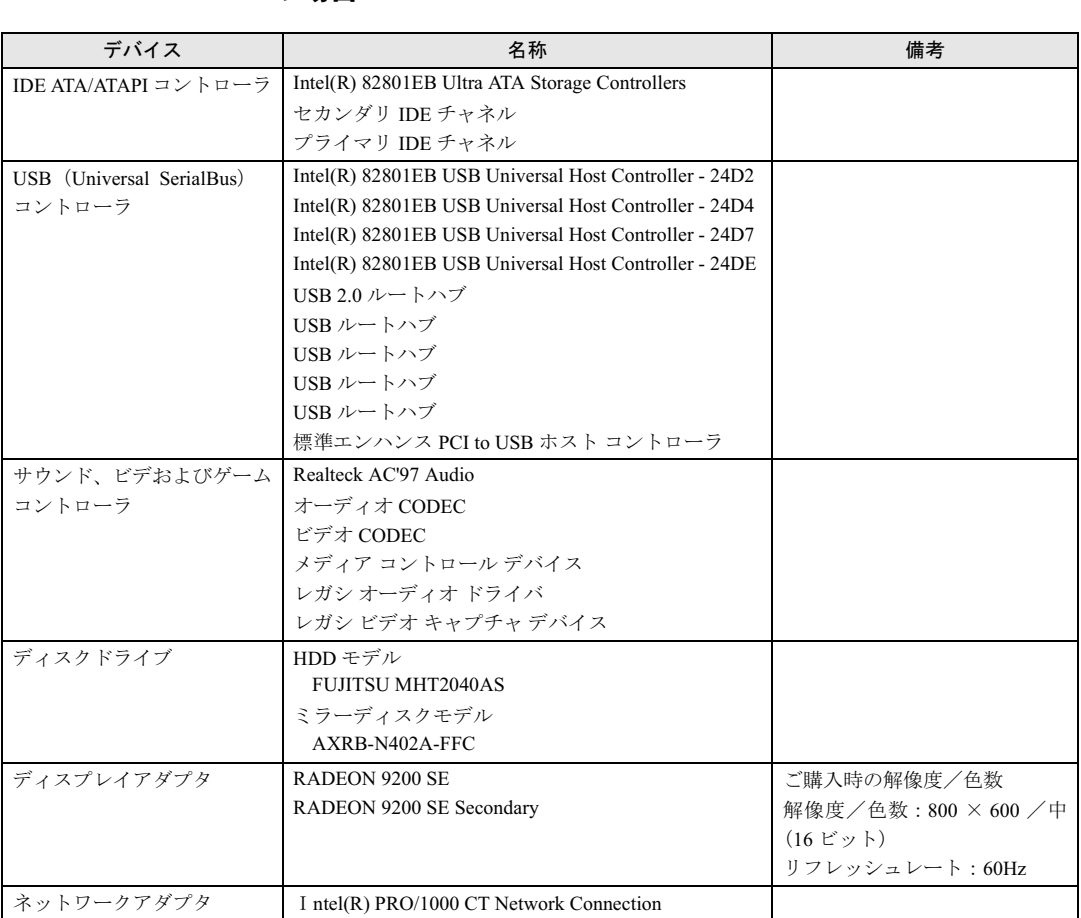

# <span id="page-32-1"></span>第 2 章

<span id="page-32-0"></span>2

# <span id="page-32-4"></span><span id="page-32-3"></span>セキュリティ 本パソコンで使用できるセキュリティ機能につ

<span id="page-32-2"></span>本パソコンで使用できるセキュリティ機能につ いて紹介します。他人による不正使用や情報の 漏えいなどを防ぐために、日ごろからセキュ ティ対策を心がけてください。

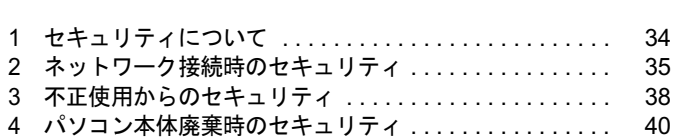

# <span id="page-33-0"></span>1 セキュリティについて

パソコンの使用増加に伴って、コンピュータウイルスによるシステム破壊、情報の漏えい、不 正使用、盗難などの危険も増えてきています。これらの危険から大切な情報を守るために、本 パソコンではさまざまなセキュリティ機能が用意されています。

ここでは、どんな危険があるか、またトラブルに備えてやっておくことについて、簡単に説明 しています。

## 重要

- ▶ セキュリティ機能は完全な本人認識照合を保証するものではありません。当社ではセキュ リティ機能を使用されたこと、または使用できなかったことによって生じるいかなる損害 に関しても、一切の責任を負いかねます。
- セキュリティは、本パソコンを使用している方が責任をもって行ってください。
- ▶ セキュリティは一度行えば安心できるものではありません。パソコンを使用している方が 日ごろから関心をもって、最善のセキュリティ環境にしておくことが必要です。

#### ■ コンピュータウイルス

パソコンにトラブルをひき起こすことを目的として作られたプログラムです。インターネット や電子メールなどを通じてパソコンに感染することにより、パソコンのシステムやデータの破 壊、情報の漏えいといった被害を受けます。

#### ■ 情報の漏えい

ネットワークなどをとおしてパソコンに不正に侵入され、重要なデータを流出されたり、破壊 されたりすることがあります。また、特殊なソフトウェアを使用することにより、廃棄したパ ソコンから不正に情報が抜き出されることもあります。

#### $P$  POINT

▶ 記録メディアを廃棄する場合も、セキュリティに気を付けてください。CD、DVD などは ディスクの読み取り部に傷をつけたり、USB メモリなどはデータを完全に消去したりする ことをお勧めします。

### ■ 不正使用

利用する権限のないパソコンを使用することです。パスワードを設定するなどの対策で防ぐこ ともできますが、容易に想像できるパスワードを使用したりすると、不正に使用される危険性 が高くなります。

### ■ 盗難

不正にパソコンが持ち出され、保存しているデータが不正に使用されることがあります。

#### ■ トラブルに備えて

パソコンのセキュリティには、これで完全というものはありません。日ごろからデータのバッ クアップをとったり、ソフトウェアを最新のものにアップデートしたりするなどの対策をして おけば、被害を少なくすることができます。

詳しくは[、「トラブルシューティング」-「トラブルに備えて」\(→](#page-59-3) P.60)、および[「ソフトウェ](#page-55-2) ア」-「[Windows Update](#page-55-2) について」(→ P.56)をご覧ください。

# <span id="page-34-0"></span>2 ネットワーク接続時のセキュリティ

インターネットや電子メールなどのネットワークを利用して、情報を伝達することが多くなり ました。そのため、コンピュータウイルスへの感染や、パソコン内の情報が漏えいする危険性 も高まっています。

ここでは、ネットワークに接続しているパソコンを守るためのセキュリティ機能について紹介 します。

# <span id="page-34-1"></span>コンピュータウイルス

コンピュータウイルスは、インターネットや電子メールなどを通じてパソコンに感染し、デー タを破壊したりパソコンを起動できなくしたりします。また、ウイルスに感染したパソコンを 使用することによって、無意識のうちに他のパソコンにウイルスを広めてしまうこともありま す。

本パソコンには、ウイルスを発見するためのソフトウェアとして「AntiVirus」が添付されてい ます。AntiVirus は、ウイルス定義ファイルを使用して、ウイルスの侵入と感染をチェックす ることができます。

詳しくは、「トラブルシューティング」- 「コンピュータウイルス対策」(→ P.61) をご覧くだ さい。

# <span id="page-34-2"></span>通信データの暗号化

重要なデータをネットワーク経由でやり取りしている場合、ネットワーク上のデータから情報 の漏えいを招くことがあります。そのため、データを暗号化して送信することが増えてきてい ます。

Windows XP Professional や Windows 2000 には、データを暗号化するための機能が標準で搭載 されています。ここでは暗号化機能の 1 つとして、「IPSec(Internet Protocol Security)」を紹介 します。

IPSec は、TCP/IP プロトコルで通信を行っている場合、アプリケーションに依存することなく データを暗号化することができます。

また、セキュリティ対応 LAN カードを使用すると、通信データの暗号化はカード側で処理さ れるため、CPU の負担が軽減されます。そのため、他の作業への影響を気にすることなく、暗 号化通信を行うことができます。

詳しくは、Windows のヘルプをご覧ください。

# <span id="page-35-0"></span>ワイヤレス LAN 使用時の通信データの暗号化

#### ■ 対象機種/ OS

ワイヤレス LAN 搭載モデル/全 OS

ワイヤレス LAN を使ってネットワークに接続すると、無線が届く範囲内にある他のワイヤレ ス LAN 搭載機器から通信内容を他人に読み取られてしまう危険性があるので、データを暗号 化することが必要です。

カスタムメイドでワイヤレス LAN カードを選択した場合、本パソコンには、ワイヤレス LAN のデータを暗号化するための機能を搭載しています。

暗号化およびセキュリティについて詳しくは、『FMV マニュアル』内[の「カスタムメイドオプ](../optiondt.html) [ション」](../optiondt.html)にあるマニュアルをご覧ください。

なお、ワイヤレス LAN (無線 LAN)のアクセスポイント経由でネットワークに接続している 場合は、アクセスポイントのマニュアルもご覧ください。

# <span id="page-35-1"></span>ファイアウォール

パソコンを外部のネットワークに接続している場合、外部のネットワークから不正にアクセス して情報を改ざんされることがあります。そのため、外部のネットワークと内部のネットワー クの間にファイアウォールと呼ばれる壁を作って、外部からのアクセスをコントロールするこ とができます。

Windows XP では、Windows ファイアウォールが標準で搭載されています。 Windows ファイアウォールについては、Windows のヘルプをご覧ください。

## <span id="page-35-2"></span>Windows やアプリケーションのアップデート

お使いの Windows やアプリケーションに脆弱性(セキュリティホール)と呼ばれる弱点が発 見されることがあります。これらの脆弱性が悪用されると、コンピュータウイルスなどの悪意 あるプログラムが作られる可能性があります。脆弱性をそのまま放置しておくと、お使いのパ ソコンに悪意あるプログラムが侵入する危険性があります。

その対策として、システムやアプリケーションソフトを提供している各社が修正プログラムを 無料で配布しています。新しい修正プログラムが発表されたときには、内容を確認の上、お使 いのパソコンに適用してください。

Windows では「Windows Update」でネットワークから最新の修正プログラムを入手できます。 「Windows Update」の実行方法については[、「ソフトウェア」-「](#page-55-2)Windows Update について」 [\(→](#page-55-2) P.56)をご覧ください。

Office 製品については「Office のアップデート」で最新の修正プログラムを入手できます。 「Office のアップデート」は、「Windows Update」の画面から「Office のアップデート」を選択 して実行できます。なお、実行中に、Office の CD-ROM が必要になることがあります。
## セキュリティセンター

「セキュリティセンター」を使うと、Windows のセキュリティの状態を監視したり、関連する 機能や設定画面を呼び出したりすることができます。

## ■ セキュリティセンターの機能

#### □セキュリティの状態を監視して危険を知らせる

セキュリティセンターは、セキュリティ対策上で重要な次の 3 つのポイントをいつもチェック しています。

- パソコンがファイアウォールで守られている
- ●「Windows Update」で「重要な更新」が自動的に適用されるように設定されている
- 最新のウイルス対策ソフトを実行している

例えば、ウイルス対策ソフトを導入していなかったり、ウイルス定義ファイルが古いままで最 新のコンピュータウイルスに対応できない状態だったりした場合など何か問題があるときに、 画面右下の通知領域にあるアイコンの色が変わり、注意を喚起するメッセージを表示してお知 らせします。常に最新のセキュリティ対策を取るように心がけてください。

## □セキュリティの設定/確認を手軽に行う

セキュリティセンターでは、次の設定を行うことができます。

- インターネットオプション 「Internet Explorer」のセキュリティ設定を変更できます。ホームページ閲覧中に突然表示さ れる広告(ポップアップウィンドウ)を遮断することもできます。
- 「Windows Update」の自動更新 インターネット利用中に「Windows Update」の「重要な更新」があるかどうかを定期的に 確認し、お使いのパソコンに自動的にインストールします。
- Windows ファイアウォール ネットワーク経由で悪意のある第三者や不正なプログラムが侵入するのを防ぎます。

# 3 不正使用からのセキュリティ

パソコンを使用する権限のない人が不正にパソコンを使用して、データを破壊したり漏えいし たりする危険からパソコンを守ることが必要になってきています。

ここでは、本パソコンで設定できるパスワードや機能などについて説明します。なお、複数の パスワードや機能を組み合わせることによって、パソコンの安全性も高まります。

# 重要

- ▶ パソコンの修理が必要な場合は、必ずパスワードなどを解除してください。セキュリティ がかかった状態では、保証期間にかかわらず修理は有償となります。
- ▶ パスワードを何かに書き留める際は、安全な場所に保管してください。また、数字だけで なく英数字や記号を入れたり、定期的に変更するなど、他人に知られないように気を付け てください。

## Windows のパスワード

OS の起動時やレジューム時、スクリーンセーバーからの復帰時のパスワードを設定できます。 複数のユーザーで 1 台のパソコンを使用する場合、使用するユーザーによってパスワードを変 更できます。

パスワードの設定方法については、Windows のヘルプをご覧ください。

## 管理者権限とユーザーアカウント

Windows XP や Windows 2000 では、管理者権限を持ったユーザーアカウントを作成できます。 管理者は、他のユーザーアカウントのセットアップや管理などを行うことができます。管理者 がパソコンを使用するユーザーを管理することで、パソコンの安全性も高まります。 詳しくは、Windows のヘルプをご覧ください。

# アクセス権と暗号化

Windows XP や Windows 2000 では、ファイルシステムとして「NTFS」を使用すると次のよう なことができます。

- フォルダやファイルへのアクセス権の設定 ユーザーまたはグループごとに権限を設定できるため、権限のないユーザーからのアクセ スに対してファイルを保護することができます。
- フォルダやファイルの暗号化 不慮の事故でハードディスクを紛失しても、簡単にファイルの内容を判別できないように 保護することができます。 アクセス権を設定したり暗号化することにより、権限のないユーザーから大切なデータを守る

ことができます。

詳しくは、Windows のヘルプをご覧ください。

なお、ご購入時のファイルシステムの設定については[、「機能」-「ドライブ](#page-19-0)関連」(→ P.20) をご覧ください。

## BIOS のパスワード

パソコン起動時や BIOS セットアップ起動時のパスワードを設定できます。BIOS のパスワー ドには、管理者用のパスワードとユーザー用のパスワードがあります。ユーザー用パスワード で作業を行う場合、パソコンの設定が変更できなくなるなどの制限がつきます。

また、パソコンのハードディスク自体にパスワードを設定できます。ハードディスクにパス ワードを設定しておくと、パスワードを知っている人以外はハードディスクに入っている情報 が読み出せなくなります。

詳しくは、『ハードウェアガイド』の「BIOS」をご覧ください。

# 4 パソコン本体廃棄時のセキュリティ

## パソコンの廃棄・譲渡時のハードディスク上のデータ消去に関す るご注意

最近、パソコンは、オフィスや家庭などで、いろいろな用途に使われるようになってきていま す。これらのパソコンに入っているハードディスクという記憶装置には、お客様の重要なデー タが記録されています。したがって、パソコンを譲渡あるいは廃棄するときには、これらの重 要なデータ内容を消去するということが必要となります。

ところが、このハードディスク内に書き込まれたデータを消去するというのは、それほど簡単 ではありません。「データを消去する」という場合、一般に

- ・データを「ゴミ箱」に捨てる
- ・「削除」操作を行う
- ・「ゴミ箱を空にする」を使って消す
- ソフトウェアで初期化(フォーマット)する
- ・ハードディスクをご購入時の状態に戻す

などの作業をすると思いますが、これらのことをしても、ハードディスク内に記録されたデー タのファイル管理情報が変更されるだけで、実際にはデータが見えなくなっているだけという 状態です。

つまり、一見消去されたように見えますが、Windows などの OS からデータを呼び出す処理が できなくなっただけで、本来のデータは残っているのです。したがって、データ回復のための 特殊なソフトウェアを利用すれば、これらのデータを読みとることが可能な場合があります。 このため、悪意のある人により、ハードディスク内の重要なデータが読みとられ、予期しない 用途に利用されるおそれがあります。

パソコンの廃棄・譲渡等を行う際に、ハードディスク上の重要なデータが流出するというトラ ブルを回避するためには、ハードディスクに記録された全データを、お客様の責任において消 去することが非常に重要となります。消去するためには、専用ソフトウェアやサービス(有 料)を利用することをお勧めします。また、廃棄する場合は、ハードディスク上のデータを金 槌や強磁気により物理的・磁気的に破壊することをお勧めします。

なお、ハードディスク上のソフトウェア(OS、アプリケーションなど)を削除することなく パソコンを譲渡すると、ソフトウェアライセンス使用許諾契約に抵触する場合があるため、十 分な確認を行う必要があります。

本パソコンには、パソコンの廃棄・譲渡時のデータ流出というトラブルを回避する安全策の一 つとして、専用ソフトウェア「ハードディスクデータ消去」が添付されています。「ハードディ スクデータ消去」は、Windows などの OS によるファイル削除や初期化と違い、ハードディス クの全領域について、元あったデータに固定パターンを上書きするため、データが復元されに くくなります。

ただし、「ハードディスクデータ消去」で消去した場合でも、特殊な設備や特殊なソフトウェ アの使用によりデータを復元される可能性はゼロではありませんので、あらかじめご了承くだ さい。

「ハードディスクデータ消去」の使い方については[、「ソフトウェア」-「ソフトウェア](#page-43-0)一覧」 [\(→](#page-43-0) P.44)をご覧ください。

# ハードディスクのデータ消去サービスについて

## ■ 法人・企業のお客様へ

弊社では、法人・企業のお客様向けに、専門スタッフがお客様のもとへお伺いし、短時間で データを消去する、「データ完全消去サービス」をご用意しております。

消去方法は、専用ソフトウェアによる「ソフト消去」と、消磁装置による「ハード消去」があ ります。

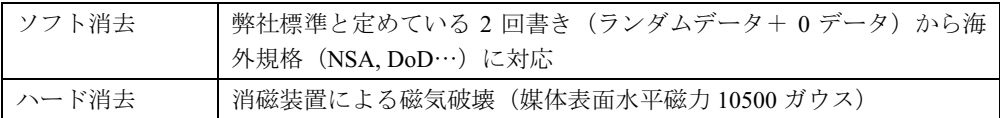

消去証明として富士通が消去証明書を発行し消去済フォログラフシールを対象ディスクに貼 付け、納品物とします。

詳しくは、ストレージ統合サービス (<http://storage-system.fujitsu.com/jp/service/>) をご覧くださ い。

お問い合わせ/お申し込み先メールアドレス:fbprj@support.fujitsu.com

Memo

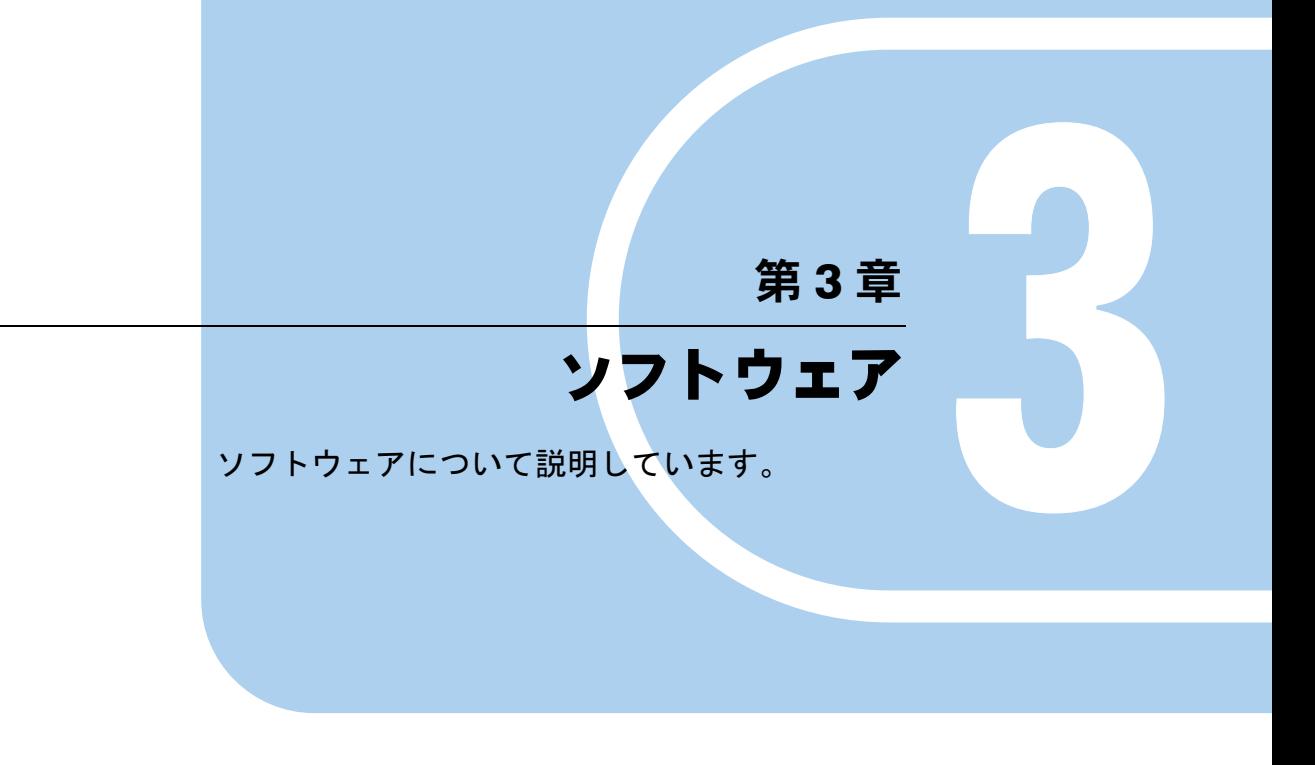

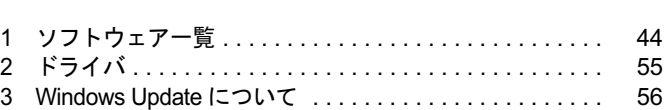

# <span id="page-43-1"></span><span id="page-43-0"></span>1 ソフトウェア一覧

## $P$  POINT

- ▶ 一部のソフトウェアの使用方法については、ヘルプまたは Readme.txt などの説明ファイル をご覧ください。
- ▶ 添付されているソフトウェアは「ドライバーズディスク」、「リカバリディスク」などに格 納されています。各ソフトウェアの紹介を参照してインストールしてください。

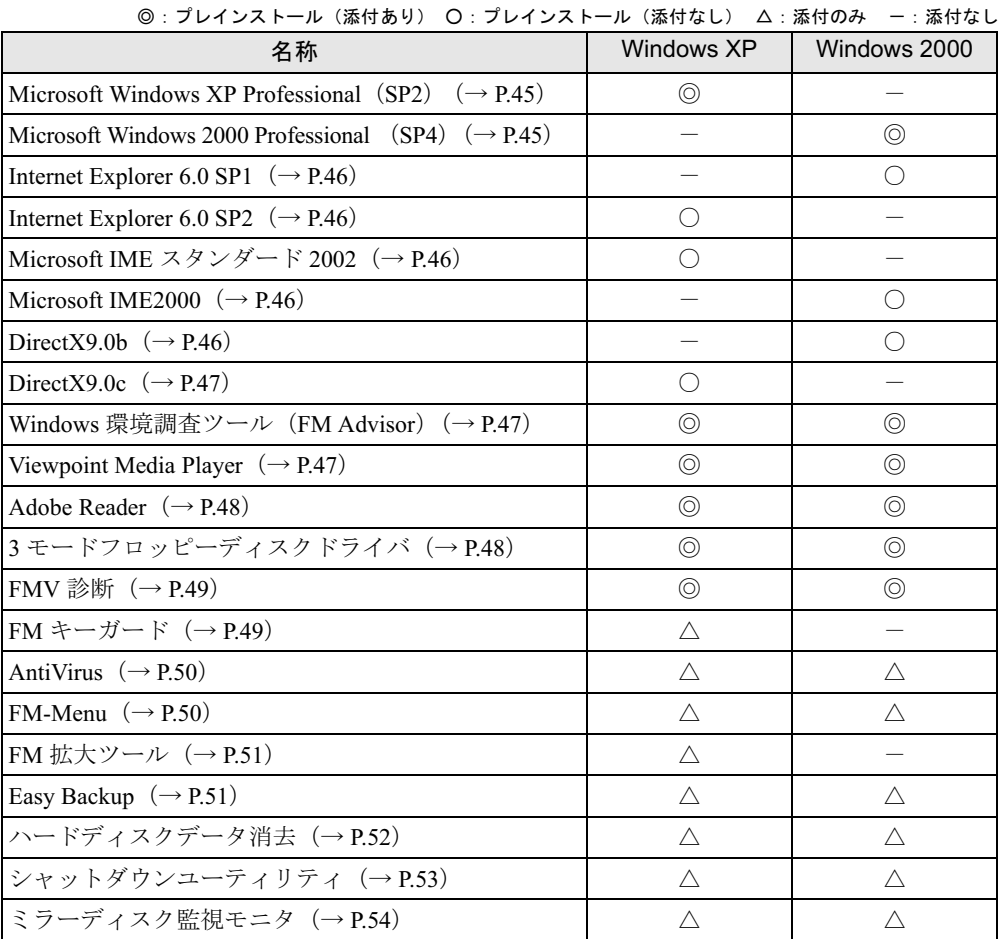

# 各ソフトウェアの紹介

## $P$  POINT

▶ Windows XP では Windows 起動中に「ドライバーズディスク」、「リカバリディスク」など をセットすると、「Windows が実行する動作を選んでください」と表示されます。「キャン セル」をクリックしてください。

## <span id="page-44-0"></span>■ Microsoft Windows XP Professional (SP2)

#### □概要

操作方法など詳細については、「スタート」メニューに登録されているオンラインヘルプをご 覧ください。

#### □対象 OS

Windows XP Professional

#### □SP2 のインストール

SP2 には、Windows XP に対する新しい修正が含まれています。 インストールの前に管理者権限を持ったユーザーとしてログオンしておいてください。

1 「スタート」ボタン→「ファイル名を指定して実行」の順にクリックします。

2 「名前」に次のように入力し、「OK」をクリックします。  $c:\nexists s$ p $\nexists s$ .exe 「Windows XP Service Pack2 セットアップ ウィザード」ウィンドウが表示されます。

- 3 「次へ」をクリックします。
- 4 「追加使用許諾契約書」を読み、「同意します」をクリックし、「次へ」をクリッ クします。

この後は、メッセージに従ってインストールを完了してください。

#### **POINT**

- ▶ Windows XP のバージョン情報は、次の操作で見ることができます。
	- 1. 「マイコンピュータ」アイコンをダブルクリックします。
	- 2. 「ヘルプ」メニュー→「バージョン情報」の順にクリックします。

## <span id="page-44-1"></span>■ Microsoft Windows 2000 Professional (SP4)

## □概要

操作方法など詳細については、「スタート」メニューに登録されているヘルプをご覧ください。 Windows 2000 DSPモデルをお使いの場合は、添付されている『Microsoft Windows 2000 Professionalクイックスタートガイド』でもご覧になれます。

#### □対象 OS

Windows 2000

## $P$  POINT

- ▶ Windows 2000 のバージョン情報は、次の手順で見ることができます。 1. 「マイコンピュータ」アイコンをダブルクリックします。
	- 2. 「ヘルプ」メニュー→「バージョン情報」の順にクリックします。

## <span id="page-45-0"></span>■ Internet Explorer 6.0 SP1

## □概要

WWW(World Wide Web)ブラウザです。

#### □対象 OS

Windows 2000

## <span id="page-45-1"></span>■ Internet Explorer 6.0 SP2

#### □概要

WWW(World Wide Web)ブラウザです。

## □対象 OS

Windows XP

## <span id="page-45-2"></span>■ Microsoft IME スタンダード 2002

#### □概要

日本語入力変換ユーティリティです。

## □対象 OS

Windows XP

## <span id="page-45-3"></span>■ Microsoft IME2000

### □概要

日本語入力変換ユーティリティです。

## □対象 OS

Windows 2000

## <span id="page-45-4"></span>■ DirectX9.0b

## □概要

マルチメディアの機能を拡張します。DirectX9.0bに対応したソフトウェアの高速表示/高品位 音声再生を実現します。

## □対象 OS

Windows 2000

## <span id="page-46-0"></span>■ DirectX9.0c

## □概要

マルチメディアの機能を拡張します。DirectX9.0cに対応したソフトウェアの高速表示/高品位 音声再生を実現します。

#### □対象 OS

Windows XP

#### <span id="page-46-1"></span>■ Windows 環境調査ツール(FM Advisor)

#### □概要

本パソコンの使用環境を調査します。また、動作環境取得ツールとしても使用できます。

#### □対象 OS

全 OS

#### □インストール方法

インストールの前に、管理者権限を持ったユーザーとしてログオンしておいてください。 Windows 2000 の場合は、次のようにインストールしてください。

- 1 「ドライバーズディスク」をセットします。
- 2 「スタート」ボタン→「ファイル名を指定して実行」の順にクリックします。
- 3 「名前」に次のように入力し、「OK」をクリックします。 [CD-ROMドライブ]:¥app¥advisor¥setup.exe

この後は、メッセージに従って操作します。

## <span id="page-46-2"></span>■ Viewpoint Media Player

#### □概要

富士通パソコン情報サイト FMWORLD.NET(<http://www.fmworld.net/>)に用意されている、Web 3D カタログを表示させることができます。

#### □対象 OS

全 OS

#### □インストール方法

インストールの前に、管理者権限を持ったユーザーとしてログオンしておいてください。

- 1 「ドライバーズディスク」をセットします。
- 2 「スタート」ボタン→「ファイル名を指定して実行」の順にクリックします。

## 3 「名前」に次のように入力し、「OK」をクリックします。 [CD-ROMドライブ]:¥app\vpoint\vmpfullinstall 3 0 8 201.exe

この後は、メッセージに従って操作します。 インストール完了後、本パソコンを再起動してください。

## <span id="page-47-0"></span>■ Adobe Reader

#### □概要

PDF(Portable Document Format)ファイルを表示、閲覧、印刷できます。

#### □対象 OS

全 OS

## □インストール方法

インストールの前に、管理者権限を持ったユーザーとしてログオンしておいてください。

### $P$  POINT

- ▶ セットアップ中、「読み取り専用ファイルの検出」ウィンドウが表示された場合、「はい」 をクリックして操作を進めてください。
- ▶ インストール後、再起動時にメッセージが表示される場合があります。動作上問題ありま せんので、そのままお使いください。
- 1 「ドライバーズディスク」をセットします。
- 2 「スタート」ボタン→「ファイル名を指定して実行」の順にクリックします。
- 3 「名前」に次のように入力し、「OK」をクリックします。  $[CD-ROM \nabla \bar{\mathcal{F}}]$ : \{App\adobe\adberdr60\_jpn\_full.exe

この後は、メッセージに従って操作します。

## <span id="page-47-1"></span>■ 3 モードフロッピーディスクドライバ

#### □概要

次の DOS/V フォーマット済みのフロッピーディスクを読み書きできる 3 モード対応のフロッ ピーディスクドライブ用のドライバです。

1.44MB、1.23MB、1.2MB、720KB、640KB のフロッピーディスクに対応しています。

#### □対象 OS

全 OS

#### **POINT**

▶ インストール中に、「インストールするドライバを選択してください」と表示された場合 は、「Fujitsu 3-mode floppy driver (Type 00)」を選択してください。

## <span id="page-48-0"></span>■ FMV 診断

## □概要

ハードウェアの故障箇所を診断します。

#### □対象 OS

全 OS

#### □インストール方法

インストールの前に、管理者権限を持ったユーザーとしてログオンしておいてください。

- 1 「ドライバーズディスク」をセットします。
- 2 「スタート」ボタン→「ファイル名を指定して実行」の順にクリックします。
- 3 「名前」に次のように入力し、「OK」をクリックします。 [CD-ROMドライブ]:\app\shindan\fmv1410\disk1\setup.exe

この後は、メッセージに従って操作します。

## $P$  POINT

▶ 「スタート」メニューに「FMV 診断」が登録されない場合は、「C:\Fjuty\Fmvdiag\Fmvdiag.exe」 を直接起動するか、ショートカットを作成してください。

## <span id="page-48-1"></span>■ FM キーガード

### □概要

特定のキー入力を抑止する機能と、プログラムメニューに表示するメニューの抑止機能を追加 するアプリケーションです。

#### □対象 OS

Windows XP

## □インストール方法

インストールの前に、管理者権限を持ったユーザーとしてログオンしておいてください。

- 1 「ドライバーズディスク」をセットします。
- 2 「スタート」ボタン→「ファイル名を指定して実行」の順にクリックします。
- 3 「名前」に次のように入力し、「OK」をクリックします。 [CD-ROMドライブ]:¥app¥fmkguard¥setup.exe

この後は、メッセージに従って操作します。

## <span id="page-49-0"></span>■ AntiVirus

#### □概要

コンピュータウイルスを検出・駆除します(→[「トラブルシューティング」-「コンピュータ](#page-60-0) [ウイルス対策」\(→](#page-60-0) P.61))。

ユーザー登録をすると「シマンテックテクニカルサポートセンター」をご利用になれます。詳 細について[は「トラブルシューティング」-「お問い合わせ先」\(→](#page-83-0) P.84) をご覧ください。

#### □対象 OS

全 OS

#### □インストール方法

インストールの前に、管理者権限を持ったユーザーとしてログオンしておいてください。

- 1 「ドライバーズディスク」をセットします。
- 2 「スタート」ボタン→「ファイル名を指定して実行」の順にクリックします。
- 3 「名前」に次のように入力し、「OK」をクリックします。  $[CD-ROM \nvert \nabla \nabla \nabla \nabla \nabla \nabla \nabla \nabla \cdot \nabla \nabla \nabla \cdot \nabla \nabla \cdot \nabla \cdot \nabla \$

インストールが始まります。メッセージに従って操作してください。

#### $P$  POINT

▶ Windows 2000 では「サービスアカウント情報」ウィンドウでは、管理者権限を持った「ユー ザー名」とその「パスワード」を入力してください。

## <span id="page-49-1"></span>■ FM-Menu

## □概要

ボタン式メニューから簡単にアプリケーションを起動できます。また、特定キーの入力や Windows 機能を制限します。

#### □対象 OS

全 OS

## □インストール方法

インストールの前に、管理者権限を持ったユーザーとしてログオンしておいてください。

- 1 「ドライバーズディスク」をセットします。
- 2 「スタート」ボタン→「ファイル名を指定して実行」の順にクリックします。
- 3 「名前」に次のように入力し、「OK」をクリックします。
	- Windows XP の場合  $[CD-ROM F \overline{\rightarrow} A \overline{\rightarrow}]$ : ¥app¥fmmenu¥xp¥setup.exe
		- Windows 2000 の場合 [CD-ROMドライブ]:¥app\fmmenu\2k\setup.exe

この後は、メッセージに従って操作します。

## <span id="page-50-0"></span>■ FM 拡大ツール

## □概要

画面に表示される文字やアイコン、マウスポインタなどの大きさを拡大します。

#### □対象 OS

Windows XP

□インストール方法

- 1 「ドライバーズディスク」をセットします。
- 2 「スタート」ボタン→「ファイルを指定して実行」の順にクリックします。
- 3 「名前」に次のように入力し、「OK」をクリックします。 [CD-ROMドライブ]:¥app\elook\setup.exe

このあとはメッセージに従って操作します。

#### <span id="page-50-1"></span>■ Easy Backup

#### □概要

お客様が作成したファイルなどを、簡単な操作でまとめてバックアップできるアプリケーショ ンです。

#### □対象 OS

 $\Leftrightarrow$  OS

#### □インストール方法

インストールの前に、管理者権限を持ったユーザーとしてログオンしておいてください。

- 1 「ドライバーズディスク」をセットします。
- 2 「スタート」ボタン→「ファイル名を指定して実行」の順にクリックします。
- 3 「名前」に次のように入力し、「OK」をクリックします。 [CD-ROMドライブ]:¥app¥easybup¥setup.exe

この後は、メッセージに従って操作します。 使用方法については、ヘルプまたはソフトウェア説明書をご覧ください。

## <span id="page-51-0"></span>■ ハードディスクデータ消去

#### □概要

ハードディスク内のデータを消去します。詳しくは『ハードウェアガイド』の「セキュリティ」 -「パソコンの廃棄・譲渡時のハードディスク上のデータ消去に関するご注意」をご覧くださ い。

#### □対象機種/ OS

全機種/全 OS

#### □留意事項

- 本ツールでは、本パソコンに内蔵されている基本ハードディスクのみを対象としています。 このため、増設したハードディスクのデータを消去することはできません。
- 必要なデータはバックアップしてください。
- データ消去終了まで、数時間かかります。
- ●実行中に電源を切らないでください。ハードディスクが壊れる可能性があります。
- 周辺機器を取り付けている場合は、それらを一度取り外し、ご購入時の状態に戻してくだ さい。

#### □データ消去方法(リカバリディスクがある場合)

次のものを用意してください。

- リカバリディスク1
	- 1 「リカバリディスク1」をセットします。
	- 2 本パソコンを再起動します。
	- 3 「FUJITSU」ロゴが表示されている間に、【F12】キーを押します。 メニューが表示されます。表示されない場合は、すぐに【Ctrl】+【Alt】+【Delete】キー を押して本パソコンを再起動してください。

## $P$  POINT

 ディスプレイの種類によっては画面の表示が遅く、「FUJITSU」ロゴや Windows の起動時 のロゴの表示が確認できない場合があります。 その場合は、本パソコンの再起動後に【F12】キーを数回押してください。

4 CD-ROM ドライブを選択して【Enter】キーを押します。 「リカバリメニュー」画面が表示されます。

5 「ハードディスクデータ消去」を選択し、【Enter】キーを押します。 ハードディスクデータ消去に関する注意事項が表示されます。

この後は、メッセージに従って、操作を続けてください。 「データ消去が完了しました。」と表示されたら、「リカバリディスク1」を取り出し、本パソコ ンの電源ボタンを4秒以上押して電源を切ります。

## □データ消去方法(リカバリディスクがない場合)

次のものを用意してください。

● ハードディスクデータ消去フロッピー

## $P$  POINT

- ハードディスクデータ消去フロッピーは、次の手順で作成することができます。
	- 1. MS-DOS 起動フロッピーを、次の手順に従って作成します。
		- 1. 添付の「Windows 2000 ProfessionalCD-ROM」とフォーマット済みのフロッピー ディスクをセットします。
		- 2. 「スタート」ボタン→「ファイル名を指定して実行」の順にクリックします。
		- 3. 「名前」に「[CD-ROM ドライブ ]: ¥valueadd¥3rdparty¥ca\_antiv¥makedisk.bat」 と入力し、「OK」をクリックします。
		- この後は、メッセージに従って操作します。
	- 2. 「ドライバーズディスク」と MS-DOS 起動フロッピーをセットします。
	- 3. 「スタート」ボタン→「ファイル名を指定して実行」の順にクリックします。
	- 4. 「名前」に次のように入力し、「OK」をクリックします。 [CD-ROM ドライブ]: ¥other¥hdclear 「hdclear」フォルダが開きます。
	- 5. 「hdclear」フォルダ内の「hdclear.exe」を MS-DOS 起動フロッピーにコピーします。
	- 6. 「ドライバーズディスク」と MS-DOS 起動フロッピーを取り出してから、本パソコン の電源を切ります。

以上で、ハードディスクデータ消去フロッピーの作成が完了しました。 作成したフロッピーディスクは、書き込み禁止の状態にしてお使いください。

## 1 ハードディスクデータ消去フロッピーをセットして、本パソコンの電源を入れ ます。

「InoculateIT Antivirus AVBoot バージョン 1.1」が表示されます。

## $P$  POINT

▶ キーボードの選択画面が表示された場合は、【半角/全角】キーを押します。

## 2 【3】キーを押した後、次のように入力し、【Enter】キーを押します。

hdclear.exe 注意事項が表示されます。

この後は、メッセージに従って操作してください。

「データ消去が完了しました。」と表示されたら、ハードディスクデータ消去フロッピーを取り 出し、本パソコンの電源ボタンを 4 秒以上押して電源を切ります。

## <span id="page-52-0"></span>■ シャットダウンユーティリティ

#### □概要

操作方法など詳細については、「ハードウェアガイド」をご覧ください。

#### □対象 OS

全 OS

## <span id="page-53-0"></span>■ ミラーディスク監視モニタ

#### □概要

操作方法など詳細については、「ハードウェアガイド」をご覧ください。

#### □対象 OS

全 OS

# アンインストール方法

#### ■ 留意事項

アプリケーションをアンインストールする場合は、次の点に注意してください。

- アプリケーションをすべて終了してからアンインストールを始める
- DLL ファイルは削除しない

アンインストール時に次のようなメッセージが表示されることがあります。

「この DLL は複数のアプリケーションで使用されている可能性があります。削除を行い ますか」

この DLL ファイルを削除すると、他のアプリケーションが正常に動作しなくなることがあ ります。アプリケーションのマニュアル、ヘルプ、または Readme.txt などの説明ファイル で、特に指示がない場合は DLL ファイルは削除しないことをお勧めします。

## ■ アンインストール方法

一般的に、次の方法があります。

- アンインストール機能を使用する アプリケーションにアンインストール機能が用意されている場合があります。
- ●「プログラムの追加と削除」機能を使用する (Windows XP の場合) 「コントロールパネル」ウィンドウの「プログラムの追加と削除」機能を使用して、アプリ ケーションを削除できます。
- ●「アプリケーションの追加と削除」機能を使用する (Windows 2000 の場合) 「コントロールパネル」ウィンドウの「アプリケーションの追加と削除」機能を使用してア プリケーションを削除できます。

アンインストール方法はアプリケーションによって異なります。詳細は各アプリケーションの マニュアル、ヘルプ、または Readme.txt などの説明ファイルをご覧ください。

# <span id="page-54-1"></span><span id="page-54-0"></span>2 ドライバ

## 重要

- ▶ 添付の「ドライバーズディスク」をセットすると「ドライバーズディスク検索」ツールが 起動します。「ドライバーズディスク検索」ツールでお使いの機種名、OS を選択すると、 使用できるドライバの一覧が表示されます。 誤ったソフトウェアをインストールした場合、本パソコンが正しく動作しなくなり、リカ バリ、または OS の再インストールが必要となることがありますので、必ず機種名を選択 し、正しいソフトウェアを使用してください。
- ▶ すでにインストールされているドライバについては、特に問題がない限りインストールし ないでください。

リカバリ後、ドライバを再インストールする必要はありません。なんらかの理由でドライバを 削除または破損した場合のみ、必要なドライバを再インストールしてください。

Windows 2000 の場合、OS の再インストールを行っても、ドライバはインストールされません。 OS の再インストール後、ドライバをインストールする場合は、添付の『取扱説明書』の手順 に従って操作してください。

個々のドライバをインストールする手順は、各ドライバのフォルダ内にある「Install.txt」また は「Readme.txt」をご覧ください。ドライバのフォルダは「ドライバーズディスク検索」ツー ルから検索することができます。

#### □Windows XP の留意事項

● LAN ドライバのインストール中、複数のドライバ名称が表示される場合があります。その 場合、何も変更せずに「OK」をクリックしてください。

# <span id="page-55-0"></span>3 Windows Update について

「Windows Update」は、Windows を常に最新の状態に整えるサポート機能です。「Windows Update」を実行すると、Windows やソフトウェアなどを最新の状態に更新、修正できます。 また、最新の状態にすることにより、ウイルスが侵入したり、不正アクセスされたりするセ キュリティホールをなくすための対策もされます。

## $P$  POINT

- ▶ Windows Update はシステム管理者の指示に従って行ってください。システム管理者は、以 下の点にご注意ください。
	- ・「重要な更新」については、適用されることをお勧めします。
	- ・「ドライバの更新」は適用しないでください。ただしお客さまが追加されたデバイスに ついてはお客様の判断で適用してください。
	- ・自動更新機能を使うと、Windows Update を自動的に行うように設定をすることができ ます。設定方法については、Windows のヘルプをご覧ください。出荷時は「コンピュー タを常に最新の状態に保つ」が ON になっています。必要に応じて設定を変更してくだ さい。
- 「Windows Update」は、Microsft Corporation が提供するサポート機能です。「Windows Update」で提供されるプログラムについては、弊社がその内容や動作、および実施後のパ ソコンの動作を保証するものではありませんのでご了承ください。

# 「Windows Update」を実行する

## $P$  POINT

- 「Windows Update」を実行するためには、インターネットに接続できる環境が必要になり ます。ネットワーク管理者に確認し、あらかじめ必要な設定をしてから、次の操作を行っ てください。
- ▶ インターネットに接続しただけで感染するウイルスなどもあります。Windows XP の場合、 ご購入時の設定は「Windows ファイアウォール」が有効になっています。「Windows ファ イアウォール」は、有効にして使用することをお勧めします。

## ■ Windows XP の場合

1 「スタート」ボタン→「すべてのプログラム」→「Windows Update」の順にク リックします。

「Windows Update」の画面が表示されます。

- 2 「カスタムインストール」をクリックします。 パソコンの状態を診断し、更新情報を取得します。
- 3 「更新プログラムのインストール」をクリックします。 更新情報のリストが表示されます。

## $P$  POINT

- ▶ インターネットへ情報を送信するにあたっての注意が表示されたら、「はい」をクリックし ます。
- 4 内容を確認し、更新したくない項目がある場合はその項目のチェックを外しま す。

通常は、「重要な更新」についてはすべての項目を更新することをお勧めします。

5 「インストール」をクリックします。 修正プログラムがインストールされます。 更新が完了します。

#### <span id="page-56-0"></span>■ Windows 2000 の場合

- 1 「スタート」ボタン→「Windows Update」をクリックします。 「Windows Update」の画面が表示されます。
- 2 「更新をスキャンする」をクリックします。 パソコンの状態を診断し、更新情報を取得します。
- 3 「更新の確認とインストール」をクリックします。 更新情報のリストが表示されます。

#### $P$  POINT

- ▶ インターネットへ情報を送信するにあたっての注意が表示されたら、「はい」をクリックし ます。
- 4 内容を確認し、更新したくない項目がある場合はその項目にある「削除」をク リックします。 通常は、「重要な更新」についてはすべての項目を更新することをお勧めします。
- 5 「今すぐインストールする」をクリックします。 修正プログラムがインストールされます。 更新が完了します。

### $P$  POINT

ほかの修正プログラムとは別にインストールが必要な修正プログラムがあると表示された ら、画面に従って進みます。インストール終了後は再[度手順](#page-56-0) 1 から「Windows Update」を 実行します。

修正プログラムの使用許諾契約が表示されたら、内容を確認し、「同意します」をクリック します。

Windows の再起動を要求する画面が表示されたら、「OK」をクリックして再起動します。

Memo

# 第 4 章

4

# トラブルシューティング おかし おかし しゅうしょう

おかしいなと思ったときや、わからないことが あったときの対処方法について説明してい す。

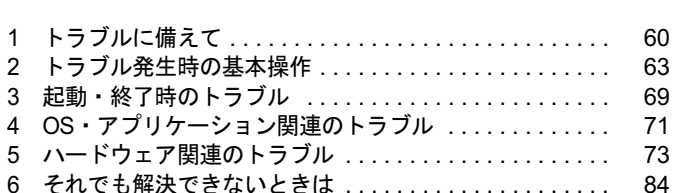

# <span id="page-59-0"></span>1 トラブルに備えて

ここでは、トラブルを未然に防ぐために注意すべき点や、もしものときに備えて事 前に準備すべき点について、説明します。

# テレビ/ラジオなどの受信障害防止について

本パソコンは、テレビやラジオなどの受信障害を防止する VCCI の基準に適合しています。し かし、設置場所によっては、本パソコンの近くにあるラジオやテレビなどに受信障害を与える 場合があります。このような現象が生じても、本パソコンの故障ではありません。 テレビやラジオなどの受信障害を防止するために、次のような点にご注意ください。

## ■ 本パソコンの注意事項

- 本体カバーを外した状態でお使いにならないでください。
- 周辺機器と接続するケーブルは、指定のケーブルを使い、それ以外のケーブルは使わない でください。
- ケーブルを接続する場合は、コネクタが確実に固定されていることを確認してください。ま た、ネジなどはしっかり締めてください。
- 本パソコンの電源プラグは、テレビやラジオなどを接続しているコンセントとは別のコン セントに接続してください。

### ■ テレビやラジオなどの注意事項

- ●テレビやラジオなどを、本パソコンから遠ざけて設置してください。
- ●テレビやラジオなどのアンテナの方向や位置を変更して、受信障害を生じない方向と位置 を探してください。
- テレビやラジオなどのアンテナ線の配線ルートを本パソコンから遠ざけてください。
- アンテナ線は同軸ケーブルをお使いください。

本パソコンや周辺機器などが、テレビやラジオなどの受信に影響を与えているかどうかは、本 パソコンや周辺機器など全体の電源を切ることで確認できます。

テレビやラジオなどに受信障害が生じている場合は、前述の項目を再点検してください。 それでも改善されない場合は、「富士通ハードウェア修理相談センター」、またはご購入元にご 連絡ください。

# Windows のセットアップ後の操作

Windows のセットアップが終了したら、リカバリ、または再インストール(→『取扱説明書』) に備えてディスク作成やバックアップを行ったり、セキュリティホール対策のための修正プロ グラムを適用したりすることをお勧めします。

●『取扱説明書』-「Windows Update について」

# 修正プログラムの適用について

セキュリティの強化、安定したシステム運用のため、本パソコンに最新のサービスパックや修 正モジュールを適用することを基本的にお勧めします。ただし、お客様の環境によっては、 サービスパックや修正モジュールの適用により、予期せぬ不具合が発生する場合もありますの で、ご利用前には Readme.txt などを必ずご確認ください。

また、万一、インストールに失敗したときのことを考慮し、システムのバックアップをとるこ とをお勧めいたします。

なお、弊社の富士通パソコン情報サイト FMWORLD.NET のビジネス向けホームページ([http:/](http://www.fmworld.net/biz/) [/www.fmworld.net/biz/](http://www.fmworld.net/biz/))でも、本パソコンに関連したサポート情報やドライバを提供しており ますので、ご覧ください。

Windows については、「Windows Update」で最新の修正プログラムを入手できます(『取扱説明 書』- 「Windows Update について」)。

# データのバックアップ

ハードディスクに障害が発生した場合などは、データが失われる場合があります。必要なデー タはフロッピーディスクなどの別媒体や、バックアップ装置を備えたファイルサーバーなどに 定期的にバックアップしてください。

# <span id="page-60-0"></span>コンピュータウイルス対策

## 重要

▶ コンピュータウイルスに感染したことにより本パソコンの修理が必要になった場合、保証 期間内であっても有償修理になる場合があります。ウィルスの感染を防ぐために、 「[AntiVirus](#page-60-1)」(→ P.61)を使用したり、WindowsUpdate を行うなどの対策を取ってくださ い(『取扱説明書』-「Windows Update について」)。

コンピュータウイルスはプログラムの 1 つで、なんらかの方法でコンピュータ内に読み込まれ る(感染する)と、コンピュータウイルス自身で増殖し、大切なデータを壊したり、コンピュー タを起動できなくしたりといった悪影響を及ぼします。

#### <span id="page-60-1"></span>■ AntiVirus

ウイルスを発見するためのソフトとして、AntiVirus が添付されています。電子メールに添付され たファイルや入手したフロッピーディスクなどは、ウイルスチェックを実行したうえでお使いく ださい。また、パソコンのハードディスクは定期的にウイルスチェックを実行してください。 AntiVirus はご購入時にはインストールされていません。必要に応じて[、「ソフトウェア」-「ソ](#page-43-0) [フトウェア一覧」\(→](#page-43-0) P.44) をご覧になり、インストールしてください。また、AntiVirus の使用 方法については、ヘルプをご覧ください。

#### □留意事項

● AntiVirus を起動していると、アプリケーションが正常にインストールされなかったり、ご 使用のアプリケーションによっては不具合が発生したりすることがあります。この場合は 次のいずれかの方法で AntiVirus を使用不可にしてください。

- ・「スタート」ボタン→「(すべての)プログラム」→「Norton AntiVirus」→「Norton AntiVirus 2004」の順にクリックします。 「Norton AntiVirus」ウィンドウで「オプション」をクリックし、「Auto-Protect を有効にす る」のチェックを外して、「OK」をクリックします。
- ・「Norton AntiVirus」のアイコンが通知領域またはタスクトレイに表示されている場合は、 そのアイコンを右クリックし、「終了」をクリックします。
- AntiVirus でコンピュータウイルス検査を実行しているときは、ハードディスクにあるプロ グラムを実行したり、検査中のフロッピーディスクを取り出したりしないでください。
- 本パソコンをフロッピーディスクから起動する場合、そのフロッピーディスクがコン ピュータウイルスに感染していないかをチェックしてからお使いください。
- AntiVirus は、コンピュータウイルスの情報を記載したデータファイルと、検査プログラム (スキャンエンジン)を使用しています。定期的に更新してください。 スキャンエンジンを更新する場合は、最新版の AntiVirus をご購入ください。

## ■ コンピュータウイルスの被害届け

コンピュータウイルスを発見した場合は、被害届けを提出してください。

## 重要

#### ▶ コンピュータウイルスに感染したことにより本パソコンの修理が必要になった場合、保証 期間内であっても有償修理になる場合があります。ご了承ください。

コンピュータウイルスの届け出制度は、「コンピュータウイルス対策基準」(平<sup>成</sup> <sup>12</sup> <sup>年</sup> <sup>12</sup> <sup>月</sup> <sup>28</sup> 日付通商産業省告示第 <sup>952</sup> <sup>号</sup>)の規定に基づいています。コンピュータウイルスを発見<sup>し</sup> た場合、コンピュータウイルス被害の拡大と再発を防ぐために必要な情報を、独立行政法人情 報処理推進機構(IPA)セキュリティセンターに届け出ることとされています([http://](http://www.ipa.go.jp/security/) [www.ipa.go.jp/security/](http://www.ipa.go.jp/security/))。

# <span id="page-61-0"></span>ドキュメントの確認

周辺機器の取り付けやアプリケーションのインストールを行う場合は、製品に添付されている ドキュメントを読み、次の点を確認してください。

- ハードウェア/ソフトウェア要件 使用したい周辺機器やアプリケーションが本パソコンのハードウェア<sup>構</sup>成やOSで使用でき るか確認します。
- 取り付け時やインストール時に注意すべき点

特に readme.txt や install.txt などのテキストファイルがある場合は、マニュアルに記述でき なかった重要な情報が記載されている場合があります。忘れずに目を通してください。

また、製品添付のドキュメントだけではなく、Web 上の情報もあわせて確認してください。ベ ンダーの Web サイトからは、次のような情報やプログラムを得ることができます。

- 製品出荷後に判明した問題などの最新情報
- 問題が解決されたドライバやアプリケーションの修正モジュール

富士通パソコン情報サイトFMWORLD.NETのビジネス向けホームページ([http://www.fmworld.net/](http://www.fmworld.net/biz/) [biz/](http://www.fmworld.net/biz/))でも、本パソコンに関連したサポート情報やドライバを提供しておりますので、ご覧くださ い。

# <span id="page-62-0"></span>2 トラブル発生時の基本操作

ここでは、トラブル発生時にまず行うべき操作を説明します。

## 本パソコンや周辺機器の電源を確認する

電源が入らない、画面に何も表示されない、ネットワークに接続できない、などのトラブルが 発生したら、まず本パソコンや周辺機器の電源が入っているか確認してください。

- 電源ケーブルや周辺機器との接続ケーブルは正しいコネクタに接続されていますか ? また ゆるんだりしていませんか?
- 電源コンセント自体に問題はありませんか ? 他の電器製品を接続して動作するか確認して ください。
- OAタップを使用している場合、OAタップ自体に問題はありませんか?他の電器製品を接続 して動作するか確認してください。
- 使用する装置の電源ボタンはすべて入っていますか?
- ネットワーク接続ができなくなった場合は、ネットワークを構成する機器(サーバー本体 やハブなど)の接続や電源も確認してください。
- キーボードの上に物を載せていませんか?キーが押され、本パソコンが正常に動作しないこ とがあります。

# <span id="page-62-1"></span>以前の状態に戻す

周辺機器の取り付けやアプリケーションのインストールの直後にトラブルが発生した場合は、 いったん以前の状態に戻してください。

- 周辺機器を取り付けた場合は、取り外します。
- アプリケーションをインストールした場合は、アンインストールします。

その後、製品に添付されているマニュアル、readme.txt などの補足説明書、Web 上の情報を確 認し、取り付けやインストールに関して何か問題がなかったか確認してください(→ [P.62](#page-61-0))。 発生したトラブルに該当する記述があれば、ドキュメントの指示に従ってください。

## ■ 前回起動時の構成に戻す

問題が発生した周辺機器を取り外したにもかかわらず Windows が起動しない場合は、前回起 <sup>動</sup>時の<sup>構</sup>成に戻してみてください。

#### □Windows XP の場合

- 1 本パソコンの電源を入れます。
- 2 「FUJITSU」ロゴが消えたら、【F8】キーを押します。 「Windows 拡張オプションメニュー」が表示されます。

【F8】キーは軽く押しただけでは認識されない場合があります。数回押してください。

 $\overline{\mathbf{4}}$ 

3 「前回正常起動時の構成(正しく動作した最新の設定)」を選択し、【Enter】キー を押します。 画面の指示に従って操作します。

#### □Windows 2000 の場合

- 1 本パソコンの電源を入れます。
- 2 「Windows を起動しています ...」と表示されたら、【F8】キーを押します。 「Windows 2000 拡張オプションメニュー」が表示されます。 【F8】キーは軽く押しただけでは認識されない場合があります。数回押してください。
- 3 「前回正常起動時の構成」を選択し、【Enter】キーを押します。 画面の指示に従って操作します。

## <span id="page-63-0"></span>Safe モードで起動する

Windows が起動しない場合、Safe モードで起動できるか確認してください。 起動方法は、次のとおりです。

## ■ Windows XP の場合

- 1 本パソコンの電源を入れます。
- 2 「FUJITSU」ロゴが消えたら、【F8】キーを押します。 「Windows 拡張オプションメニュー」が表示されます。 【F8】キーは軽く押しただけでは認識されない場合があります。数回押してください。
- 3 「セーフモード」を選択し、【Enter】キーを押します。 「オペレーティングシステムの選択」が表示されます。
- 4 「Microsoft Windows XP」が選択されていることを確認し、【Enter】キーを押 します。

5 管理者権限を持ったユーザーとしてログオンします。 「Administrator パスワード」を設定している場合は、パスワードを入力してログオンし ます。 「Windows はセーフモードで実行されています。」と表示されます。

6 「はい」をクリックします。 必要に応じて、「ソフトウェア」ー「ドライバ」(→P.55)をご覧になり、問題があるド ライバを再インストールしてください。

## ■ Windows 2000 の場合

- 1 本パソコンの電源を入れます。
- 2 「Windows を起動しています ...」と表示されたら、【F8】キーを押します。 「Windows 2000 拡張オプションメニュー」が表示されます。 【F8】キーは軽く押しただけでは認識されない場合があります。数回押してください。
- 3 「セーフモード」を選択し、【Enter】キーを押します。 「オペレーティングシステムの選択」が表示されます。
- 4 「Microsoft Windows 2000」が選択されていることを確認し、【Enter】キーを押 します。
- 5 管理者権限を持ったユーザーとしてログオンします。

「Administrator のパスワード」を設定している場合は、パスワードを入力してログオン します。

「Windows はセーフモードで実行されています。」と表示されます。

#### 6 「OK」をクリックします。

必要に応じて[、「ソフトウェア」-「ドライバ」\(→](#page-54-1) P.55)をご覧になり、問題があるド ライバを再インストールしてください。

## ハードウェアの競合を確認する

周辺機器を正しく取り付けたにもかかわらず動作しない場合、ハードウェア(IRQ)の競合が 起こっていないか確認してください。 確認方法は次のとおりです。

1 次の操作を行います。

#### ● Windows XP の場合

「スタート」ボタンをクリックし、「マイコンピュータ」アイコンを右クリックして 「プロパティ」をクリックします。

#### ●Windows 2000 の場合

「マイコンピュータ」アイコンを右クリックし、「プロパティ」をクリックします。 「システムのプロパティ」ウィンドウが表示されます。

## 2 「ハードウェア」タブをクリックし、「デバイスマネージャ」をクリックします。

3 競合しているデバイスを確認します。 競合しているデバイス名にはエクスクラメーションマーク(!)が表示されています。 または、×印が表示されている場合もあります。

#### 4 競合しているデバイスがある場合、IRQ を変更してください。

変更方法については、「スタート」メニューに登録されているヘルプで調べることがで きます。 また、デバイスに添付されているマニュアルもあわせてご覧ください。

**トラブルトラブル** 

# バックアップを行う

ハードディスクの障害などで本パソコンの動作が不安定になった場合は、必要なデータをただ ちにバックアップしてください。

## メッセージなどが表示されたらメモしておく

画面上にメッセージなどが表示されたら、メモしておいてください。マニュアルのエラーメッ セージ集などで該当する障害を検索する際や、お問い合わせの際に役立ちます。

# 診断/修正プログラムを使用する

本パソコンでは、次のパソコン診断/修正プログラムを用意しています。

- UpdateAdvisor (本体装置) (Windows XP の場合)
- Windows 環境調査ツール (FM Advisor)
- FMV 診断
- $QT-PC/U$

## ■ Windows 環境調査ツール(FM Advisor)

FM Advisor で使用環境を調査すると、問題解決のヒントを得ることができます。

1 「スタート」ボタン→「(すべての)プログラム」→「FM Advisor」→「FM Advisor」の順にクリックします。 調査結果が表示されます。

## ■ FMV 診断

FMV 診断でハードウェアの障害箇所を診断できます。

## $P$  POINT

- ▶ 起動中のアプリケーションや常駐プログラムはすべて終了してください。
- ▶ スクリーンセーバーは「なし」に設定してください。
- ▶ フロッピーディスクドライブを診断する場合は、フォーマット済みのフロッピーディスク をセットしてください。
- ▶ CD-ROM ドライブを診断する場合は、お手持ちの CD-ROM をセットしてください。
- ▶ ネットワーク機能の診断を行う場合は、あらかじめ固定 IP を設定しておいてください。

## 1 次の操作を行います。

#### ● Windows XP の場合

「スタート」ボタン→「すべてのプログラム」→「FMV 診断」の順にクリックします。

## ●Windows 2000 の場合

「スタート」ボタン→「FMV 診断」をクリックします。

この後はメッセージに従って操作します。

## <span id="page-66-0"></span>■ QT-PC/U

Windows が起動しないために FMV 診断が使用できない場合、「ドライバーズディスク」から 起動できる QT-PC/U を使用することで、ハードウェアの障害箇所を診断できます。

診断後にエラーコードが表示された場合は、メモしておき、「富士通ハードウェア修理相談セ ンター」にお問い合わせの際にお知らせください。

診断時間は通常 <sup>5</sup> <sup>~</sup> <sup>10</sup> 分程度ですが、診断するパソコンの環境によっては長時間かかる場合 があります。

1 「ドライバーズディスク」をセットします。

## $P$  POINT

- Windows XP で「Windows が実行する動作を選んでください」と表示されたら、「キャンセ ル」をクリックしてください。
- 2 本パソコンの電源を一度切り、再び電源を入れます。
- 3 「FUJITSU」ロゴが表示されている間に、【F12】キーを押します。

メニューが表示されます。

【F12】キーは軽く押しただけでは認識されない場合があります。数回押してください。

### **POINT**

 ディスプレイの種類によっては画面の表示が遅く、「FUJITSU」ロゴや Windows の起動時 のロゴの表示が確認できない場合があります。 その場合は、本パソコンの再起動後に【F12】キーを数回押してください。

4 CD-ROM ドライブを選択して【Enter】キーを押します。

自動的に診断が開始されます。診断は <sup>6</sup> 項目について行われ、各項目の診断結果が画面 の「STATUS」の部分に表示されます。

- ・診断でエラーが発生した場合は、「STATUS」部に「ERROR」と表示され、画面の 「Message Display」部に <sup>8</sup> 桁のエラーコードが表示されます。
- お問い合わせの際は、表示されたエラーコードをお知らせください。
- ・診断でエラーが発生しなかった場合は、「STATUS」部に「NO ERROR」と表示されます。
- 5 診断が終了し、画面の「Message Display」部に次のように表示されたら、CD-ROM を取り出します。

Eject CD-ROM. Press Ctrl + ALT + DEL for power off

6 【Ctrl】+【Alt】+【Delete】キーを押します。

## 7 次のように表示されたら、【Enter】キーを押します。 [Ctrl+ALT+DEL Push] -> Power off execute ok (ENTER)? 約 5 秒後に電源が切れます。 ただし、機種によっては次のように表示され、自動的に電源が切れない場合があります。 Please power off manually この場合は、パソコン本体の電源を切ってください。

# リカバリ/再インストール

トラブル発生時の基本操作をした後も回復しない場合には、リカバリ、または再インストール を行います。

リカバリ、または再インストールの方法については、『取扱説明書』をご覧ください。

## ■ リカバリ/再インストール後も状態が改善されない場合は

リカバリ、または再インストール後も状態が改善されない場合は、「富士通ハードウェア修理 相談センター」、またはご購入元に連絡してください。

# <span id="page-68-0"></span>3 起動・終了時のトラブル

## □ビープ音が鳴った

電源を入れた後の自己診断(POST)時に、ビープ音が鳴る場合があります。ビープ音が鳴る 原因と対処方法は、次のとおりです。

## $P$  POINT

- ビープ音によるエラー通知は、「ピッ」「ピッピッ」「ピッピッ」「ピッピッピッ」のように、 1 回または連続したビープ音の組み合わせにより行われます。ここではビープ音の回数の 組み合わせを、「1-2-2-3」のように表記しています。
- ▶ 下表の組み合わせ以外の鳴り方をした場合は、ハードウェアに重大な障害が発生している 可能性があります。「富士通ハードウェア修理相談センター」、またはご購入元にご連絡く ださい。
- ▶ ディスプレイカード上のROMでエラーが発生した場合やメモリテストエラーの場合は、画 面が表示されません。

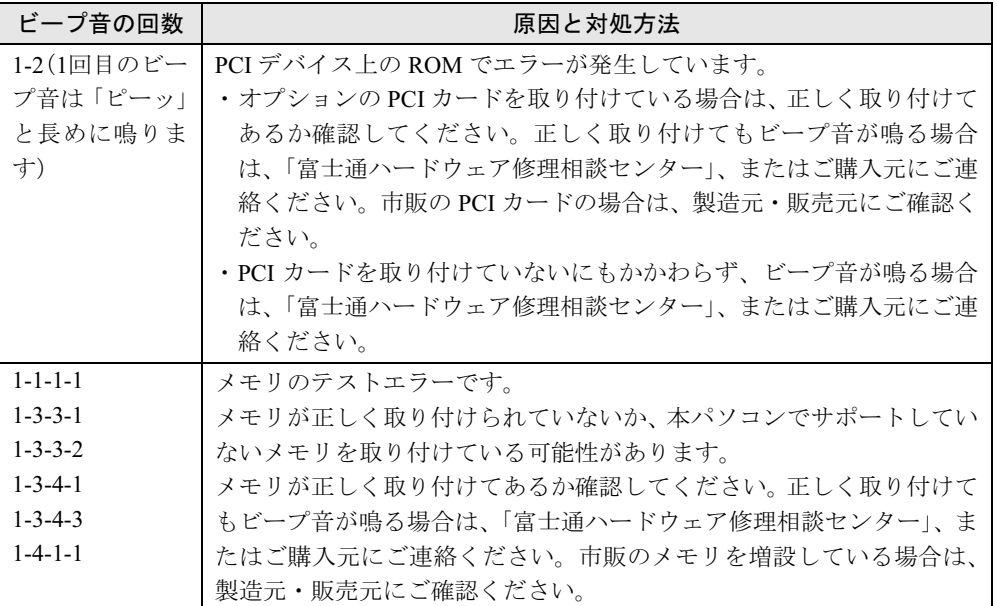

#### □メッセージが表示された

電源を入れた後の自己診断(POST)時に、画面にメッセージが表示される場合があります。 メッセージ内容と意味については、『ハードウェアガイド』の「BIOS」-「BIOS が表示する メッセージ一覧」をご覧ください。

#### □電源が入らない

- 電源ケーブルは接続されていますか? 接続を確認してください。
- 電源スイッチ付きの AC タップをお使いの場合、AC タップの電源は入っていますか?

 $\overline{\mathbf{4}}$ 

シューティングトラブル

#### □画面に何も表示されない

- パソコン本体の雷源は入っていますか?
- ディスプレイに関して次の項目を確認してください。
	- ・電源スイッチは入っていますか ?
	- ・ディスプレイケーブルは、正しく接続されていますか ?
	- ・ディスプレイケーブルのコネクタのピンが破損していませんか ?
	- ・ディスプレイの電源ケーブルは、アウトレットもしくはコンセントに接続されています か ?
	- ・ディスプレイのブライトネス/コントラストボリュームは、正しく調節されていますか ?
- デジタルディスプレイを使用する場合、パソコン本体の電源を入れる前に、ディスプレイ の電源を入れていますか?
- メモリなどの周辺機器は正しく取り付けられていますか?

#### □マウスが使えないため、Windows を終了できない

- キーボードを使って Windows を終了させることができます。
	- 1.【Windows】キーまたは【Ctrl】+【Esc】キーを押します。 「スタート」メニューが表示されます。
	- 2.【↑】【↓】キーで終了メニューの選択、【Enter】キーで決定を行うことで Windows <sup>の</sup> 終了操作を行います。

マウスが故障している場合は、「富士通ハードウェア修理相談センター」、またはご購入元 に連絡してください。

## □Windows が動かなくなってしまい、電源が切れない

- 次の手順で Windows を終了させてください。
	- ・Windows XP の場合
		- 1.【Ctrl】+【Alt】+【Delete】キーを押します。 「Windows タスクマネージャ」ウィンドウが表示されます。
		- 2.「シャットダウン」メニュー→「コンピュータの電源を切る」の順にクリックします。 Windows が強制終了されます。

## $P$  POINT

- ▶ 強制終了した場合には、プログラムでの作業内容を保存することはできません。
- ▶ 強制終了した場合は、ハードディスクのチェックをお勧めします(→ [P.77](#page-76-0))。
- ・Windows 2000 の場合
	- 1.【Ctrl】+【Alt】+【Delete】キーを押します。
		- 「Windows のセキュリティ」ウィンドウが表示されます。
	- 2.「シャットダウン」をクリックします。 Windows が強制終了されます。

## **POINT**

- ▶ 強制終了した場合には、プログラムでの作業内容を保存することはできません。
- ▶ 強制終了した場合は、ハードディスクのチェックをお勧めします (→ [P.77](#page-76-0))。

もしこの操作で強制終了できないときは、電源ボタンを <sup>4</sup> 秒以上押して電源を切り、<sup>10</sup> <sup>秒</sup> 以上待ってから電源を入れてください。

# <span id="page-70-0"></span>4 OS・アプリケーション関連のトラブル

## □Windows が起動しなくなった

- 周辺機器を取り付けませんでしたか? いったん周辺機器を取り外し、Windows が起動するか確認してください(→ [P.63](#page-62-1))。 もし起動するようであれば、周辺機器の取り付け方法が正しいか、もう一度確認してくだ さい。
- Safe モードで起動できますか? いったん Safe モードで起動し(→ [P.64](#page-63-0))、問題を解決(ドライバの再インストールなど)し てください。
- 「ドライバーズディスク」に入っている QT-PC/U という診断プログラムでパソコンの診断を してください (→ [P.67](#page-66-0))。 QT-PC/U でエラーが発生しなかった場合は、リカバリ、または再インストールを行い、本 パソコンをご購入時の状態に戻してください(→『取扱説明書』)。 <sup>そ</sup>れでも解決しない場合は、「富士通ハードウェア修理相談センター」、またはご購入元に ご連絡ください。
- Windowsを正常に終了できなかった場合、次回起動時に自動的にセーフモードになり、「キー ボードの選択」画面が表示されることがあります。この場合、そのままセーフモードで起 動し、起動が完了したら本パソコンを再起動してください。

## □プログラムが動かなくなってしまった

- 次の手順でプログラムを終了させてください。
	- ・Windows XP の場合
		- 1.【Ctrl】+【Alt】+【Delete】キーを押します。
		- 「Windows タスクマネージャ」ウィンドウが表示されます。
		- 2. 動かなくなったプログラムを選択し、「タスクの終了」をクリックします。 プログラムが強制終了されます。
		- 3.「Windows タスクマネージャ」ウィンドウを閉じます。

## $P$  POINT

- ▶ プログラムを強制終了した場合、プログラムでの作業内容を保存することはできません。
- ▶ プログラムを強制終了した場合は、ハードディスクのチェックをお勧めします(→ [P.77](#page-76-0))。
- ・Windows 2000 の場合
	- 1.【Ctrl】+【Alt】+【Delete】キーを押します。 「Windows のセキュリティ」ウィンドウが表示されます。
	- 2.「タスクマネージャ」をクリックします。 「Windows タスクマネージャ」ウィンドウが表示されます。
	- 3. 動かなくなったプログラムを選択し、「タスクの終了」をクリックします。 プログラムが強制終了されます。

シューティングトラブル

4.「Windows タスクマネージャ」ウィンドウを閉じます。

## $P$  POINT

- ▶ プログラムを強制終了した場合、プログラムでの作業内容を保存することはできません。
- ▶ プログラムを強制終了した場合は、ハードディスクのチェックをお勧めします(→ [P.77](#page-76-0))。

## □省雷力機能が実行されない

●「コントロールパネル」や BIOS の設定を確認してください。 省電力機能の詳細については[、「機能」-「](#page-23-0)省電力」(→ P.24)をご覧ください。

#### □周辺機器の動作が不安定になった

● なんらかの理由でドライバが削除されているか破損している場合があります。 「ソフ[トウェア」-「ドライバ」\(→](#page-54-1) P.55)をご覧になり、ドライバを再インストールして ください。

## □「コントロールパネル」の「ユーザーアカウント」で「ユーザーの簡易切り替えを 使用する」が選択できない(Windows XP の場合)

●「ユーザーの簡易切り替え」機能を使用するためには、128MB 以上のメモリ(ビデオメモリ として使用される分は除く)が必要です。必要に応じて、メモリを増設してください。

## □アプリケーションのインストールが正常に行われない

● ウイルス検索ソフトを起動している場合、その影響が考えられます。 ウイルス検索ソフトを終了させ、アプリケーションのインストールができるか試してくだ さい。

ウイルス検索ソフトを終了させてもインストールが正常に行われないときは、各アプリ ケーションのサポート窓口にお問い合わせください。
# 5 ハードウェア関連のトラブル

# ハードウェア関連のトラブル一覧

- BIOS の「管理者用パスワードを忘[れてしまった」\(→](#page-73-0) P.74)
- パソコン本体起動時[に「エラーメッセージが表示された」\(→](#page-73-1) P.74)
- ●「仮想メモリが足[りない」\(→](#page-73-2) P.74)
- 「ネットワ[ークに接続できない」\(→](#page-74-0) P.75)
- 「ネットワ[ークリソースに接続できない」\(→](#page-75-0) P.76)
- ●「ネットワークアダプタ名が同じ名[前で表示される」\(→](#page-75-1) P.76)
- LAN の通信時に「1000BASE-T [を使用しているが、](#page-76-0)速度が遅い」(→ P.77)
- [「ハードディスクが使](#page-76-2)えない」(→ P.77)
- ●「頻繁にフ[リーズするなど動作が](#page-76-3)不安定」(→ P.77)
- 「NTFS 区画のドライブに CHKDSK コマンドを実[行すると、エラーメッセージが表示される](#page-76-1) (Windows 2000 の場合) | (→ P.77)
- (CD[\)「ディスクからデータの](#page-77-0)読み出しができない」(→ P.78)
- **(CD[\)「ディスクが取り](#page-77-1)出せない」(→ P.78)**
- 「フ[ロッピーディスクが使](#page-77-2)えない」(→ P.78)
- 「画面に何[も表示されない」\(→](#page-78-0) P.79)
- [「ディスプレイの表示が](#page-78-1)見にくい」(→ P.79)
- 「表示が乱れる」 (→ P.79)
- 「画面の両サイドが欠[ける」\(→](#page-78-3) P.79)
- ●[「リカバリ、または再インストール後、ディスプレイドライバをインストールし](#page-79-0)直しても [ディスプレイが自動的に設定されない」\(→](#page-79-0) P.80)
- ●[「スピーカーから音が](#page-80-0)出ない、音が小さい、または音が割れる」(→ P.81)
- 「キーボードから入力した文字[が表示されない」\(→](#page-80-1) P.81)
- [「押したキーと](#page-80-2)違う文字が入力される」(→ P.81)
- ●[「マウスカーソルが動かない」\(→](#page-81-0) P.82)
- 「マウスが使えないため、Windows [を終了できない」\(→](#page-81-1) P.82)
- 「USB [デバイスが使](#page-81-2)えない」(→ P.82)
- ●「USB デバイスが使え[ず、「デバイスマネージャ」で確認するとエクスクラメーションマー](#page-81-3) ク (!) が表示される」(→ P.82)
- [「プリンタを使用できない」\(→](#page-82-0) P.83)
- ●「使用中の製品に関する最新情報[を](#page-82-1)知[りたい」\(→](#page-82-1) P.83)

# BIOS

#### <span id="page-73-0"></span>□管理者用パスワードを忘れてしまった

管理者用パスワードを忘れると、BIOS セットアップを管理者権限で起動することができなく なり、項目の変更やパスワード解除ができなくなります。この場合は、修理が必要となります ので「富士通ハードウェア修理相談センター」、またはご購入元にご連絡ください。なお、<sup>保</sup> 証期間にかかわらず修理は有償となります。

#### <span id="page-73-1"></span>□エラーメッセージが表示された

パソコン本体起動時に、画面にエラーメッセージが表示される場合があります。 エラーメッセージの内容と意味については、『ハードウェアガイド』の「BIOS」-「BIOS が 表示するメッセージ一覧」をご覧ください。

# メモリ

#### <span id="page-73-2"></span>□仮想メモリが足りない

<span id="page-73-4"></span><span id="page-73-3"></span>仮想メモリ(ページングファイル)の設定を行います。

仮想メモリの設定を行うには、仮想メモリの「最大サイズ」分の空き容量がハードディスクに 必要です。本体搭載メモリ容量が大きい場合などに、選択したドライブに十分な空き容量がな いときは、別のドライブに設定してください。

ただし、ブートパーティション以外に設定する場合、あるいはページングファイルサイズが<sup>小</sup> さい場合などは、メモリダンプをファイルに出力できなくなります。ダンプファイルを取得す る場合は、システムドライブに最低でも物理メモリ + 1MB(仮想メモリの容量は含まず)の 空き容量が必要です。

#### $P$  POINT

- ▶ 仮想メモリの推奨値は、次のとおりです。 初期サイズ:本体搭載メモリの 1.5 倍 最大サイズ:初期サイズの2倍
- 1 管理者権限を持ったユーザーとしてログオンします。

#### 2 次の操作を行います。

#### ● Windows XP の場合

「スタート」ボタンをクリックし、「マイコンピュータ」を右クリックして「プロパ ティ」をクリックします。

#### ●Windows 2000 の場合

「マイコンピュータ」アイコンを右クリックし、「プロパティ」をクリックします。 「システムのプロパティ」ウィンドウが表示されます。

#### 3 次の操作を行います。

● Windows XP の場合

「詳細設定」タブをクリックし、「パフォーマンス」の「設定」をクリックします。

#### ●Windows 2000 の場合

「詳細」タブをクリックし、「パフォーマンスオプション」をクリックします。 「パフォーマンスオプション」ウィンドウが表示されます。

- 4 Windows XP では、「詳細設定」タブをクリックします。
- 5 「仮想メモリ」の「変更」をクリックします。 「仮想メモリ」ウィンドウが表示されます。
- 6 ページングファイルが保存されているドライブを変更する場合は、「ドライブ」 の一覧で変更するドライブをクリックします。 システムドライブに十分な空き容量がある場合は、ドライブの変更は必要ありません。
- 7 「選択したドライブのページングファイルサイズ」の「初期サイズ」または「最 大サイズ」を適切な値に変更し、「設定」をクリックします。
- 8 「OK」を <sup>3</sup> 回クリックします。
- 9 本パソコンを再起動します。

## 内蔵 LAN

## <span id="page-74-0"></span>□ネットワークに接続できない

- ネットワークケーブルは正しく接続されていますか? パソコン本体との接続、ハブとの接続を確認してください。
- ネットワークケーブルに関して次の項目を確認してください。
	- ・ケーブルのコネクタやケーブルは損傷していませんか ?
	- ・1000Mbps で通信している場合、エンハンスドカテゴリ 5 のケーブルを使用してください。
	- ・100Mbps で通信している場合、カテゴリ 5 のケーブルを使用してください。
- 内蔵 LAN に関して次の項目を確認してください。
	- ハードウェアの競合が起こっていませんか? (→ [P.65](#page-64-0))
	- ・LAN ドライバは正しくインストールされていますか ? 必要に応じて、「ソフ[トウェア」-「ドライバ」\(→](#page-54-0) P.55)をご覧になり、再インストー ルしてください。
- TCP/IP プロトコルをお使いの場合は、コマンドプロンプトで次のように入力し、「Reply from ~」という応答が表示されるか確認してください。

#### ping nnn.nnn.nnn.nnn

(nnn には通<sup>信</sup>相手の IP アドレスを入力します)

- ハブに関して次の項目を確認してください。
	- ・電源は入っていますか ?
	- ・ACT/LNK ランプは点灯していますか ?
	- ・Speed(1000Mbps/100Mbps/10Mbps/Auto)、Duplex(Full/Half/Auto)の設定は、パソコン 側の設定と合っていますか?

## <span id="page-75-0"></span>□ネットワークリソースに接続できない

各種サーバーに接続できない場合は、ネットワーク管理者に原因を確認してください。一般的 に、次の点を確認します。

- お使いのネットワークに適したコンポーネント(クライアント/サービス/プロトコル)をイ ンストールしていますか ?
- 各コンポーネントの設定は、正しいですか?
- サーバーにアクセスするためのユーザー名やパスワードは正しいですか?
- サーバーにアクセスする権限を与えられていますか?
- サーバーがなんらかの理由で停止していませんか?

## <span id="page-75-1"></span>□ネットワークアダプタ名が同じ名前で表示される

複数 LAN カードを使用している場合、デバイスマネージャで表示されるネットワークアダプ タ名が同じ名前で表示され、ネットワークアダプタの判別が困難なため、設定環境の構築がで きないことがあります。

この場合、次の手順によりネットワークアダプタを判別し、設定を行います。なお、設定内容 については、ドライバに添付されている readme.txt および install.txt を参照してください。

- Windows XP の場合
	- 1.「スタート」ボタン→「コントロールパネル」の順にクリックします。 「コントロールパネル」ウィンドウが表示されます。
	- 2.「ネットワークとインターネット接続」アイコンをダブルクリックします。 「ネットワークとインターネット接続」ウィンドウが表示されます。
	- 3.「コントロールパネルを選んで実行します」から「ネットワーク接続」アイコンをク リックします。

「ネットワーク接続」ウィンドウが表示されます。

- 4. 使用しているどちらか片方の LAN ケーブルを外します。
	- LAN ケーブルを外すと、「ローカルエリア接続」に赤い×が表示されます。
- 5. 赤い×が表示された「ローカルエリア接続」を右クリックし「プロパティ」をクリッ クします。

「ローカルエリア接続のプロパティ」ウィンドウが表示されます。

6.「構成」をクリックします。 「LAN デバイスのプロパティ」ウィンドウが表示されます。

## $P$  POINT

- ▶ LAN デバイスの設定は、「詳細設定」タブで行います。
- ▶ ドライバの更新は、「ドライバ」タブで行います。
- Windows 2000 の場合
	- 1. デスクトップの「マイネットワーク」アイコンを右クリックし、プロパティをクリッ クします。

「ネットワークとダイヤルアップ接続」ウィンドウが表示されます。

- 2. 使用しているどちらか片方の LAN ケーブルを外します。 LAN ケーブルを外すと、「ローカルエリア接続」に赤い×が表示されます。 3. 赤い×が表示された「ローカルエリア接続」を右クリックし、「プロパティ」をクリッ
- クします。

「ローカルエリア接続のプロパティ」ウィンドウが表示されます。

4.「構成」をクリックします。 「LAN デバイスのプロパティ」ウィンドウが表示されます。

## $P$  POINT

- ▶ LAN デバイスの設定は、「詳細設定」タブで行います。
- ▶ ドライバの更新は、「ドライバ」タブで行います。

## <span id="page-76-0"></span>□1000BASE-T を使用しているが、速度が遅い

- LAN デバイスで速度は正しく設定されていますか?
- お使いのネットワークケーブルやハブは 1000BASE-T に対応していますか?
- 通信相手の機器は 1000BASE-T に対応にしていますか?

# ハードディスク

#### <span id="page-76-2"></span>□ハードディスクが使えない

● エラーメッセージは出ていませんか? 『ハードウェアガイド』の「BIOS」-「BIOS が表示するメッセージ一覧」をご覧ください。

### <span id="page-76-3"></span>□頻繁にフリーズするなど動作が不安定

- 次の手順でハードディスクをチェックしてください。
	- 1. 実行中のプログラムをすべて終了します。
	- 2. Windows XP では、「スタート」ボタン→「マイコンピュータ」の順にクリックします。 Windows 2000 では、「マイコンピュータ」アイコンをダブルクリックします。
	- 3. プログラムをインストールしてあるディスクを右クリックし、「プロパティ」をクリッ クします。
	- 4.「ツール」タブをクリックし、「エラーチェック」の「チェックする」をクリックします。
	- 5.「チェックディスクのオプション」内の項目をチェックし、「開始」をクリックします。 「ファイルシステムエラーを自動的に修復する」をチェックして <sup>C</sup> ドライブを検査する 場合は、「次回のコンピュータの再起動時に、このディスクの検査を実行しますか ?」 または「次回のシステム再起動時に、このディスクの検査をスケジュールしますか ?」 と表示されます。「はい」をクリックすると、次回 Windows 起動時にエラーのチェッ クが行われます。それ以外の場合は、ディスクのチェックが開始されます。終了する と「ディスクの検査が完了しました。」と表示されます。

6.「OK」をクリックします。

修復してもトラブルが頻繁に発生する場合は、リカバリ、または再インストールしてくだ さい(→『取扱説明書』)。

# <span id="page-76-1"></span>□NTFS 区画のドライブに CHKDSK コマンドを実行すると、エラーメッセージが表 示される(Windows 2000 の場合)

- 次の手順で CHKDSK コマンドを実行してください。
	- 1.「スタート」ボタン→「プログラム」→「アクセサリ」→「コマンドプロンプト」の順 にクリックします。
	- 2. プロンプトから次のように入力し、【Enter】キーを押します。

chkdsk /f [NTFS区画のドライブ]

実行後は、オプションなしの CHKDSK コマンドを実行してもエラーメッセージは表示され ません。

なお、ハードディスクのチェックは、CHKDSK コマンドではなく、ディスクのプロパティ の「ツール」タブから行うことをお勧めします。

**トラブルトラブル** 

# CD

#### <span id="page-77-0"></span>□ディスクからデータの読み出しができない

- ディスクが正しくセットされていますか? ディスクの表裏を間違えないよう、正しくセットしてください。
- ディスクが汚れていたり、水滴がついたりしていませんか? 汚れたり水滴がついたりしたときは、少し湿らせた布で中央から外側へ向かって拭いた後、 乾いた布で拭き取ってください。
- ディスクが傷ついていたり、極端に反っていたりしませんか? ディスクを交換してください。
- 規格外のディスクを使用していませんか? 規格に合ったディスクをお使いください。

#### <span id="page-77-1"></span>□ディスクが取り出せない

● パソコン本体は動作状態になっていますか? 本パソコンの内蔵ドライブは電子ロックのため、パソコン本体が動作状態の場合のみディ スクのセット/取り出しが可能です。 なお、なんらかの原因でト<sup>レ</sup>ーが出ない場合は、「マイコンピュータ」ウィンドウのディス クアイコンを右クリックし、「取り出し」をクリックしてください。それでも出ない場合は、 内蔵ドライブユニット前面のディスク取り出しボタン横にある穴を、曲がりにくい針金(大 きなクリップをのばしたものなど)でつついてください。

# フロッピーディスク

## <span id="page-77-2"></span>□フロッピーディスクが使えない

- ディスクは正しくセットされていますか? ディスクのシャッタのある側から、カシャッと音がするまでしっかりと差し込みます。
- ディスクはフォーマットしてありますか? ディスクをフォーマットしてください。
- ディスクは、1.44MB または 720KB (Windows 2000 の場合) の容量にフォーマットしてあり ますか? その他のフォーマットのディスクを使う場合は、3 モードフロッピーディスクドライバをイ ンストールしてください。(→ [P.48](#page-47-0))
- BIOS セットアップの項目を正しく設定していますか?(→『ハードウェアガイド』の「BIOS」 -「メニュー詳細」)
- ディスクが書き込み禁止になっていませんか? ディスクの書き込み禁止タブを書き込み可能な位置にしてください。
- 別のディスクは使用できますか? 別のディスクが使用できる場合、使用できないディスクは壊れている可能性があります。
- フロッピーディスクドライブのヘッドが汚れていませんか? クリーニングフロッピーディスクでヘッドの汚れを<sup>落</sup>としてください(→『ハードウェア ガイド』の「付録」-「フロッピーディスクドライブのお手入れ」)。

# ディスプレイ

### <span id="page-78-0"></span>□画面に何も表示されない

- 省電力モードが設定されていませんか? マウスを動かすか、どれかキーを押してください。 パソコン本体の電源ランプまたはスタンバイランプがオレンジ色になっている場合は、 ACPI モードの高度 (ACPI S3) に移行している可能性があります。パソコン本体の雷源ボ タンを押してください。電源ボタンを押してから 30 秒以上たっても画面に何も表示されな い場合、電源ボタンを 4 秒以上押し続け、電源を一度切ってください。
- 電源ボタンを押す以外の方法で本パソコンをスタンバイモードからレジュームさせた場 合、画面は表示されません(→[「機能」-「スタンバイまたは](#page-28-0)休止状態からのレジューム」  $(\rightarrow P.29)$ )

マウスを動かすか、どれかキーを押してください。画面が表示されます。

「起動・[終了時のトラブル」\(→](#page-68-0) P.69)もご覧ください。

## <span id="page-78-1"></span>□ディスプレイの表示が見にくい

- ディスプレイは見やすい角度になっていますか? ディスプレイの角度を調節してください。
- 明るさなどを調節しましたか? 明るさをブライトネスボリュームで調節してください。

#### <span id="page-78-2"></span>□表示が乱れる

● Windows の画面が正常に表示されない場合は、次のように操作してください。 [「ソフトウェア」-「ドライバ」\(→](#page-54-0) P.55) をご覧になり、ディスプレイドライバを再イン ストールしてください。

Windows が起動しないときは、Safe モードで起動してからインストールしてください[\(→](#page-63-0)  $P.64$ )

- アプリケーションを使用中に、アイコンやウィンドウの一部が画面に残ってしまった場合 は、次の手順でウィンドウを再表示してください。
	- 1. ウィンドウの右上にある最小化ボタンをクリックし、アプリケーションを最小化します。
	- 2. タスクバーに最小化されたアプリケーションのボタンをクリックします。

## $\mathcal P$  POINT

- ▶ 次のような場合に表示が乱れることがありますが、動作上は問題ありません。
	- ・Windows 起動時および画面の切り替え時
	- ・DirectX を使用した一部のアプリケーション使用時
- 近くにテレビなどの強い磁界が発生するものがありませんか? 強い磁界が発生するものは、ディスプレイやパソコン本体から離して置いてください[\(→](#page-59-0)  $P.60$ )

## <span id="page-78-3"></span>□画面の両サイドが欠ける

● 使用しているディスプレイの調整ボタンで、水平画面サイズを調整してください。

# <span id="page-79-0"></span>□リカバリ、または再インストール後、ディスプレイドライバをインストールし直 してもディスプレイが自動的に設定されない

- 次の手順で設定し直してください。
	- ・Windows XP の場合
		- 1. 管理者権限を持ったユーザーとしてログオンします。
		- 2.「ドライバーズディスク」をセットします。

## $P$  POINT

- 「Windows が実行する動作を選んでください」と表示されたら、「キャンセル」をクリック してください。
- 3. デスクトップで右クリックし、「プロパティ」をクリックします。 「画面のプロパティ」ウィンドウが表示されます。
- 4.「設定」タブの「詳細設定」をクリックします。
- 5.「モニタ」タブの「プロパティ」をクリックします。
- 6.「ドライバ」タブの「ドライバの更新」をクリックします。
	- 「ハードウェアの更新ウィザード」ウィンドウが表示されます。
- 7.「一覧または特定の場所からインストールする(詳細)」をクリックし、「次へ」をク リックします。
- 8.「リムーバブルメディア(フロッピー、CD-ROM など)を検<sup>索</sup>」のみをチェックし、 「次へ」をクリックします。
- 9.「次へ」をクリックします。 「ハードウェアの更新ウィザードの完了」ウィンドウが表示されます。

# $P$  POINT

- 「.. インストールしようとしているソフトウェアは、Windows XP との互換性を検証する Windows ロゴテストに合格していません。」と表示されたら、「続行」をクリックしてくだ さい。
- 10.「完了」をクリックします。
- 11. すべてのウィンドウを閉じます。
- ・Windows 2000 の場合
	- 1. 管理者権限を持ったユーザーとしてログオンします。
	- 2.「ドライバーズディスク」をセットします。
	- 3. デスクトップで右クリックし、「プロパティ」をクリックします。 「画面のプロパティ」ウィンドウが表示されます。
	- 4.「設定」タブの「詳細」をクリックします。
	- 5.「モニタ」タブの「プロパティ」をクリックします。
	- 6.「ドライバ」タブの「ドライバの更新」をクリックします。 「デバイスドライバのアップグレードウィザード」ウィンドウが表示されます。
	- 7.「次へ」をクリックします。
	- 8.「デバイスに<sup>最</sup>適なドライバを検<sup>索</sup>する(推奨)」をクリックし、「次へ」をクリック します。
	- 9.「CD-ROM ドライブ」のみをチェックし、「次へ」をクリックします。
	- 10.「次へ」をクリックします。 「デバイスドライバのアップグレードウィザードの完了」ウィンドウが表示されま す。

## $P$  POINT

- ▶ 「デジタル署名が見つかりませんでした」と表示されたら、「はい」をクリックしてください。
- 11.「完了」をクリックします。
- 12. すべてのウィンドウを閉じます。

# サウンド

## <span id="page-80-0"></span>□スピーカーから音が出ない、音が小さい、または音が割れる

- 外付けスピーカーに関して次の項目を確認してください。
	- ・パソコン本体と正しく接続されていますか ?
	- ・スピーカーの電源ケーブルは接続されていますか ?
	- ・スピーカーの電源ボタンは入っていますか ?
	- ・音量ボリュームは正しく調節されていますか ?
	- ・ヘッド<sup>ホ</sup>ン端子にヘッドホン(または他のデバイス)が接続されていませんか ?
- OS の「音量の調整」または「ボリュームコントロール」などの設定(ミュートや音量など) を確認してください。
- ●音が割れる場合は音量を小さくしてください。
- ハードウェアの競合が起こっていませんか? (→ [P.65](#page-64-0))
- サウンドドライバが正しくインストールされていますか?必要に応じて[、「ソフトウェア」-](#page-54-0) [「ドライバ」\(→](#page-54-0) P.55)をご覧になり、再インストールしてください。

# キーボード

## <span id="page-80-1"></span>□キーボードから入力した文字が表示されない

● キーボードは正しく接続されていますか?

## <span id="page-80-2"></span>□押したキーと違う文字が入力される

- [NumLock] キーや [CapsLock] キーが有効になっていませんか? キーボード上のインジケータで、【NumLock】キーや【CapsLock】キーが有効になっていな いか確認してください。
- 「コントロールパネル」の「キーボード」の設定は正しいですか? 次の手順で確認してください。
	- ・Windows XP の場合
		- 1.「スタート」ボタン→「コントロールパネル」の順にクリックします。 「コントロールパネル」ウィンドウが表示されます。
		- 2.「プリンタとその他のハードウェア」をクリックします。
		- 3.「キーボード」アイコンをクリックします。
		- 「キーボードのプロパティ」ウィンドウが表示されます。
		- 4.「ハードウェア」タブの「デバイス」で、正しい日本語キーボードが設定されている か確認します。

**トラブルトラブル** 

- ・Windows 2000 の場合
	- 1.「スタート」ボタン→「設定」→「コントロールパネル」の順にクリックします。 「コントロールパネル」ウィンドウが表示されます。
	- 2.「キーボード」アイコンをダブルクリックします。 「キーボードのプロパティ」ウィンドウが表示されます。
	- 3. 次のウィンドウで、正しい日本語 IME が設定されているか確認します。 「入力ロケール」タブの「インストールされている入力ロケール」

マウス

#### <span id="page-81-0"></span>□マウスカーソルが動かない

- マウスは正しく接続されていますか?
- ボールやローラーなどにゴミが付いていませんか? マウス内部をクリーニングしてください。

#### <span id="page-81-1"></span>□マウスが使えないため、Windows を終了できない

● キーボードを使用して Windows を終了してください (→ [P.70](#page-69-0))。

# USB

#### <span id="page-81-2"></span>□USB デバイスが使えない

- ケーブルは正しく接続されていますか? ケーブルが正しく接続されているか確認してください。
- USB デバイスがルートハブ以外に接続されていませんか? USB デバイスはルートハブに直接接続してください。
- USB デバイスに不具合はありませんか? USB デバイスに不具合がある場合、Windows が動かなくなります。 パソコンを再起動して、USB デバイスを接続し直してみてください。それでも正常に動作 しない場合は、USB デバイスのご購入元にご連絡ください。

# <span id="page-81-3"></span>□USB デバイスが使えず、「デバイスマネージャ」で確認するとエクスクラメー ションマーク(!)が表示される

- デバイスドライバに問題はありませんか?インストールされていますか? 必要なドライバをインストールしてください。
- 外部から電源を取らない USB デバイスの場合、消費電力に問題はありませんか? 次の手順で USB コネクタの電力使用状況を確認してください。
	- 1. Windows XP では、「スタート」ボタンをクリックし、「マイコンピュータ」を右クリッ クし、「プロパティ」をクリックします。 Windows 2000 では、「マイコンピュータ」アイコンを右クリックし、「プロパティ」を クリックします。 「システムのプロパティ」ウィンドウが表示されます。
	- 2.「ハードウェア」タブをクリックし、「デバイスマネージャ」をクリックします。 「デバイスマネージャ」ウィンドウが表示されます。
- 3.「USB(Universal Serial Bus)コントローラ」をダブルクリックし、「USB ルート ハブ」 をダブルクリックします。 「USB ルートハブのプロパティ」ウィンドウが表示されます。
- 4.「電力」タブをクリックし、USB バスの電力使用状況がデバイスマネージャで使用可能 な電力の合計を超えていないか確認してください。

# プリンタ

## <span id="page-82-0"></span>□プリンタを使用できない

- 次の点を確認してください。
	- ・プリンタケーブルは正しく接続されていますか ?
	- ・ケーブルのコネクタやケーブルは損傷していませんか ?
	- ・プリンタの電源は入っていますか ?
	- ・プリンタドライバは正しくインストールされていますか ? プリンタのマニュアルをご覧 になり、再インストールしてください。
	- ・ネットワークプリンタの場合、ネットワーク管理者の指示に従って設定を行いましたか ?
	- ·ネットワークプリンタの場合、ネットワーク自体へのアクセスはできていますか?(→[P.75](#page-74-0))

# その他

### <span id="page-82-1"></span>□使用中の製品に関する最新情報を知りたい

● 製品出荷後に判明した問題などの最新情報は、弊社の富士通パソコン情報サイト FMWORLD.NET のビジネス向けホームページ(<http://www.fmworld.net/biz/>)で<sup>公</sup>開してい ます。必要に応じてご覧ください。

# 6 それでも解決できないときは

どうしても解決できない場合は、次の連絡先へお問い合わせください。

# お問い合わせ先

## ■ 弊社へのお問い合わせ

故障かなと思われたときや、FMシリーズの技術的なご質問・ご相<sup>談</sup>などについては、『取扱説 明書』をご覧になり、弊社までお問い合わせください。

# ■ ソフトウェアに関するお問い合わせ

本パソコンに添付されている、次のソフトウェアの内容については、各連絡先にお問い合わせ ください。

なお、記載の情報は、2005 年 1 月現在のものです。電話番号などが変更されている場合は、 『取扱説明書』をご覧になり、「富士通パーソナル製品に関するお問合せ窓口」へお問合せくだ さい。

● Norton AntiVirus 2004

・株式会社シマンテック シマンテックテクニカルサポートセンター 本センターをご利用いただくためには、ユーザー登録が必要です。また、ご利用期間は 登録日から 90 日間となります。期間経過後のご利用は、有償サポートをご購入いただく か、またはパッケージ製品へのアップグ<sup>レ</sup>ードをご検<sup>討</sup>ください。 ユーザー登録ホームページ:<http://www.symantecstore.jp/oem/fujitsu> 電話・FAX :テクニカルサポートセンターの連絡先は、ご登録された電子メールアドレ ス宛に通知いたします。 電話受付時間:10:00 ~ 17:00(土曜・日曜・祝日・年末年始を除く)

● Adobe Reader 6.0

ソフトウェア提供会社より無償で提供されている製品のため、ユーザーサポートはござい ません。ご了承ください。

本ソフトウェア製品の中には第三者のソフトウェア製品が含まれています。お客様の本ソフトウェア製品の使用開始について

本ソフトウェア製品の中には第三者のソフトウェア製品が含まれています。お客様の本ソフトウェア製品の使用開始について<br>は、お客様が弊社の「ご使用条件」に同意された時点とし、第三者のソフトウェア製品についても同時に使用開始とさせてい ただきます。 ただきます。 なお、第三者のソフトウェアについては、製品の中に特に記載された契約条件がある場合には、その契約条件にしたがい取 扱われるものとします。

# 索引

# 記号

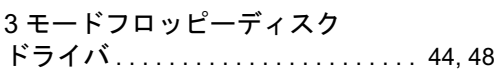

# A

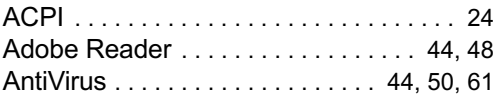

# D

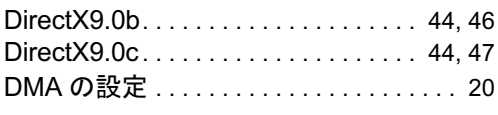

# E

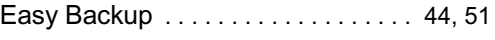

# F

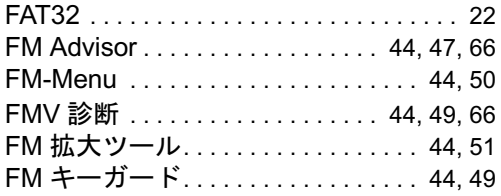

# I

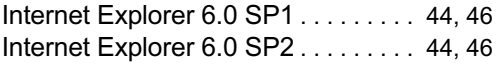

# L

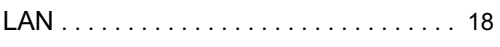

# M

Microsoft IME2000. . . . . . . . . . . . . . . [44,](#page-43-13) [46](#page-45-3) Microsoft IME スタンダード 2002. . [44,](#page-43-14) [46](#page-45-4)

# N

NTFS. . . . . . . . . . . . . . . . . . . . . . . . . . . . . [22](#page-21-0)

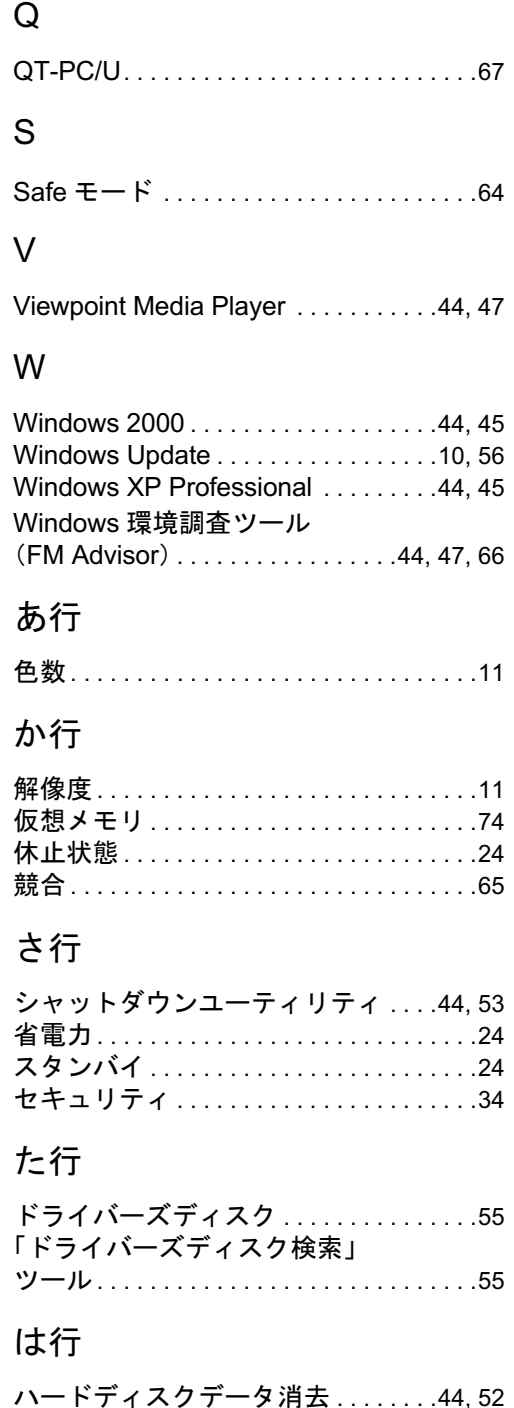

ファイルシステム . . . . . . . . . . . . . . . . . . .[21](#page-20-0) ページングファイル . . . . . . . . . . . . . . . . .[74](#page-73-4)

# ま行

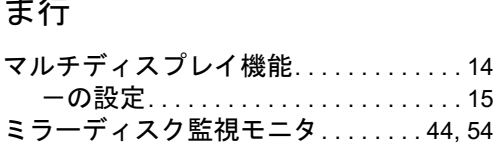

# FMV-1260FA1S

ソフトウェアガイド B6FH-4701-01-00 発B6FH-4701-01-00<br>発 行 日 2005 年 1 月

発行責任 富士通株式会社

- ●このマニュアルの内容は、改善のため事前連絡なしに変更することがあり ます。
- ●このマニュアルに記載されたデータの使用に起因する第三者の特許権お よびその他の権利の侵害については、当社はその責を負いません。
- ●無断転載を禁じます。